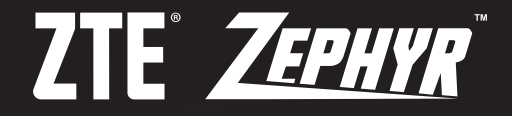

## **USER MANUAL**

Z8090171200MT

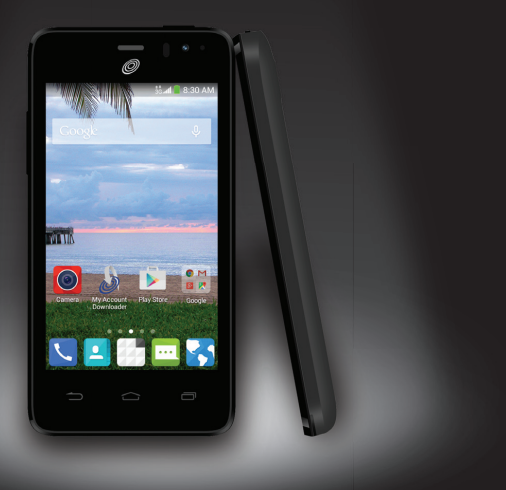

www.zteusa.com **Z752C**

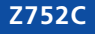

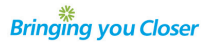

#### **About This Manual**

Thank you for choosing this ZTE mobile device. In order to keep your device in its best condition, please read this manual and keep it for future reference.

#### **Copyright © 2015 ZTE CORPORATION**

#### **All rights reserved.**

No part of this publication may be quoted, reproduced, translated or used in any form or by any means, electronic or mechanical, including photocopying and microfilm, without the prior written permission of ZTE Corporation.

#### **Notice**

ZTE Corporation reserves the right to make modifications on print errors or update specifications in this manual without prior notice. This manual has been designed with the utmost care to ensure the accuracy of its content. However, all statements, information and recommendations contained therein do not constitute a warranty of any kind, either expressed or implied. Please refer to chapter For Your Safety to be sure to use your phone properly and safely.

We offer self-service for our smart terminal device users. Please visit the ZTE official website (at www.ztedevice.com) for more information on self-service and supported product models. Information on the website takes precedence.

#### **Disclaimer**

ZTE Corporation expressly disclaims any liability for faults and damages caused by unauthorized modifications of the software.

Images and screenshots used in this manual may differ from the actual product. Content in this manual may differ from the actual product or software.

#### **Trademarks**

ZTE and the ZTE logos are trademarks of ZTE Corporation.

Google and Android are trademarks of Google, Inc.

The Bluetooth<sup>®</sup> trademark and logos are owned by the Bluetooth SIG. Inc. and any use of such trademarks by ZTE Corporation is under license.

The microSDHC logo is a trademark of SD-3C, LLC.

Qualcomm® Snapdragon™ processors are products of Qualcomm Technologies, Inc. Qualcomm and Snapdragon are trademarks of Qualcomm Incorporated, registered in the United States and other countries. Used with permission.

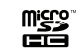

Other trademarks and trade names are the property of their respective owners.

Edition Time: January 2105 Manual No.: Z8090171200MT

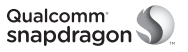

## Table of Contents

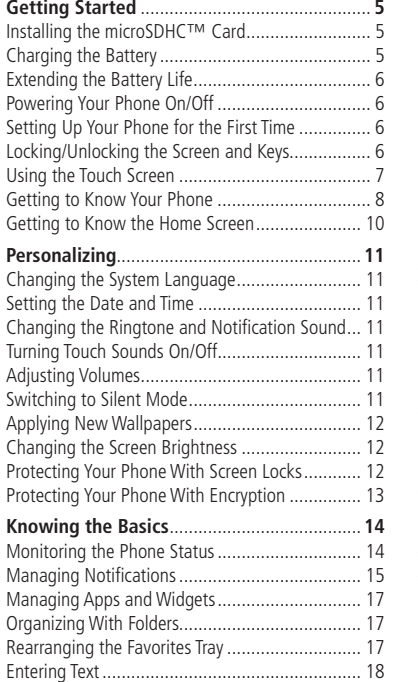

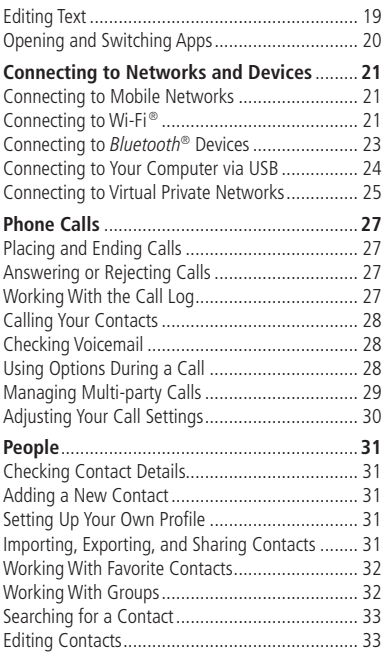

1

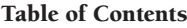

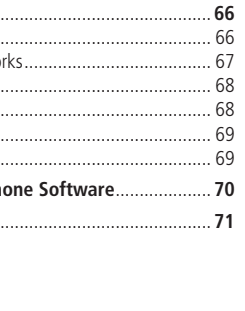

3

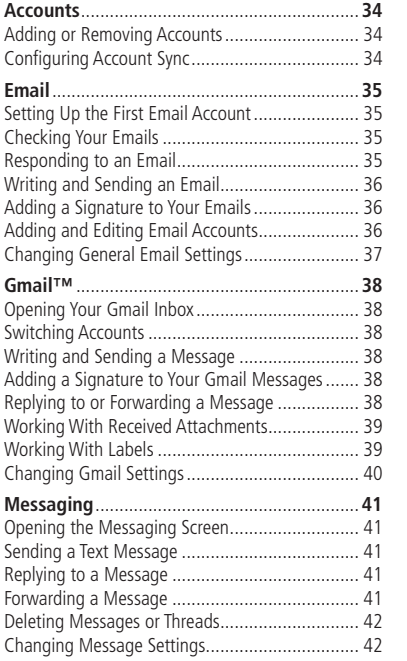

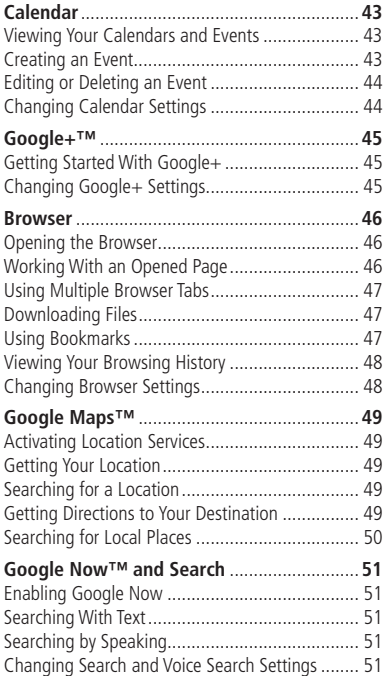

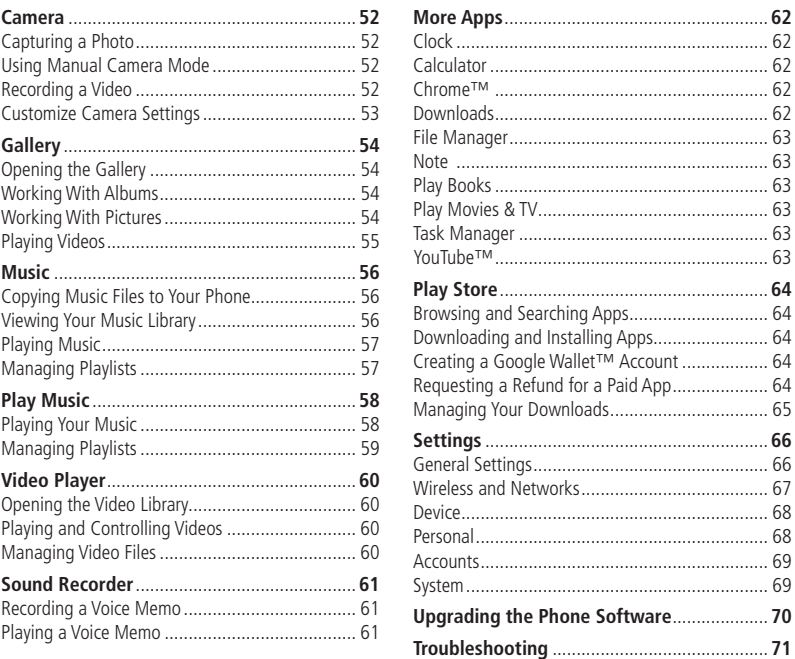

#### Table of Contents

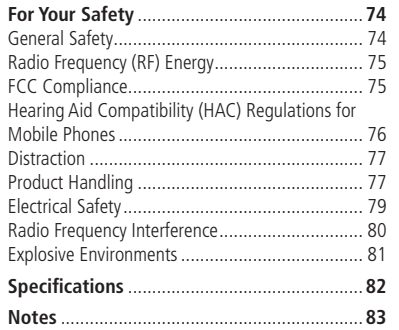

## Getting Started

## Installing the microSDHC Card

You have the option to install a microSDHC card of up to 32GB to expand your phone's storage capacity. The microSDHC card can be installed and removed while the phone is turned on. Unmount the microSDHC card before removing it.

1. Place your finger in the slot at the bottom of the back cover to lift and remove the cover.

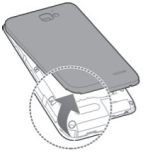

2. Hold your microSDHC card with the metal contacts facing down and slide it into the microSDHC card slot until you hear a click .

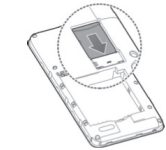

NOTE: Some applications may require a microSDHC card to work normally or may store certain data on it. Therefore, it is recommended that you keep a microSDHC card installed and not remove or replace it randomly.

3. Press the cover gently back into place until you hear a click .

## Charging the Battery

When you first get your new phone you'll need to charge the battery. If the battery is low, there will be a pop-up message on the screen. As you charge your phone, the screen will tell you the exact battery level each time you wake up your phone.

WARNING! Use only ZTE-approved chargers and cables. The use of unapproved accessories could damage your phone or cause the battery to explode.

1. Connect the adapter to the charging port. Ensure that the adapter is inserted with the correct orientation. Do not force the connector into the charging port.

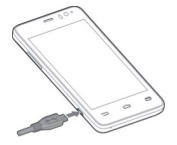

- 2. Connect the charger to a standard AC wall outlet. If the phone is on, you'll see a charging icon, such as **Z** or **Z**, appear in the Status Bar.
- 3. Disconnect the charger when the battery is fully charged.

NOTE: If the battery is extremely low, you may be unable to power on the phone even when it is being charged. In this case, try again after charging the phone for at least 10 minutes. Contact customer service if

you still cannot power on the phone after prolonged charging.

## Extending the Battery Life

Active applications, screen brightness levels, Bluetooth and Wi-Fi usage, and GPS functionality can drain your battery. You can follow the helpful tips below to conserve your battery power:

- Reduce the screen backlight time.
- Lower the screen brightness.
- Turn auto-sync, Wi-Fi, and Bluetooth off when not in use.
- Disable the GPS function when not in use. Most applications using this function will periodically query the GPS satellites for your current location; each query drains your battery.

## Powering Your Phone On/Off

- Press and hold the **Power/Lock Key** to turn on your phone.
- To turn it off, press and hold the **Power/Lock Key** to open the options menu. Tap **Power off** and then tap **OK**.

### Setting Up Your Phone for the First Time

When you first power on your phone after you purchase it or reset it to factory settings (see Settings – Personal

- Backup & Reset), you may need to set it up before using it.
- 1. Tap the **language field**, select the language you want, and tap **Start**.
- 2. Connect to a Wi-Fi network and tap **Next**. Otherwise, tap **Skip**.
- 3. Set the date, time, and time zone, or use date and time data provided by the network. Then tap **Next**.
- 4. If you have a Google™ account, tap **Existing** to sign in. Tap **New** to create a Google account or tap **Not now** to set up an account later.
- 5. Configure the Google location options and tap **Next**.
- 6. Enter your name, which the phone uses to personalize some apps, and then tap
- 7. You will be prompted to accept the Google terms of service. Tap **Next** to continue.
- 8. Tap **Finish** to complete the setup.

## Locking/Unlocking the Screen and Keys

Your phone allows you to quickly lock the screen and keys (put the phone into Sleep mode) when not in use, and also to turn the screen back on and unlock it when you need it.

### To lock the screen and keys:

To quickly turn the screen off and lock the keys, press the **Power/Lock Key**.

NOTE: To save battery power, the phone automatically turns off the screen after a certain period of time when you leave it idle. You will still be able to receive messages and calls while the phone screen is off.

### To unlock the screen and keys:

### 1. Press the **Power/Lock Key** to turn the screen on.

2. Press and hold a blank area of the screen.

NOTE: If you have set an unlock pattern, PIN, or password for your phone (see Personalizing – Protecting Your Phone With Screen Locks), you'll need to draw the pattern or enter the PIN/password to unlock your screen.

## Using the Touch Screen

Your phone's touch screen lets you control actions through a variety of touch gestures.

- **Tap** When you want to type using the on-screen keyboard, select on-screen items (such as application and settings icons), or press on-screen buttons, simply tap them with your finger.
- **Tap and Hold** To open the available options for an item (for example, a message or link in a web page), tap and hold the item.
- **Swipe or Slide** To swipe or slide means to quickly drag your finger vertically or horizontally across the screen.
- **Drag** To drag, press and hold your finger with some pressure before you start to move your finger. While dragging, do not release your finger until you have reached the target position.
- **Pinch** In some apps (such as Maps, Browser, and Gallery), you can zoom in and out by placing two fingers on the screen at once and pinching them together (to zoom out) or spreading them apart (to zoom in).
- **Rotate the screen** For most screens, you can automatically change the screen orientation from portrait to landscape by turning the phone sideways.

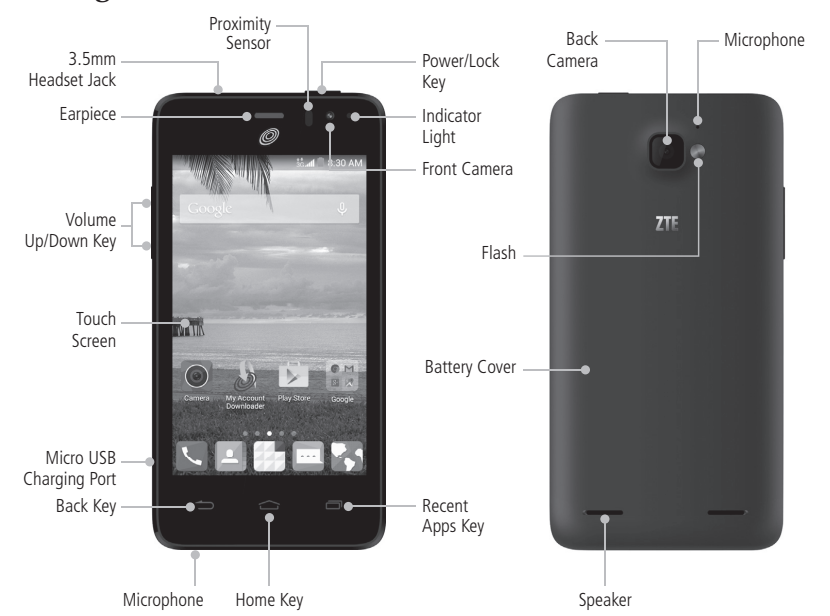

### Getting to Know Your Phone Key Functions

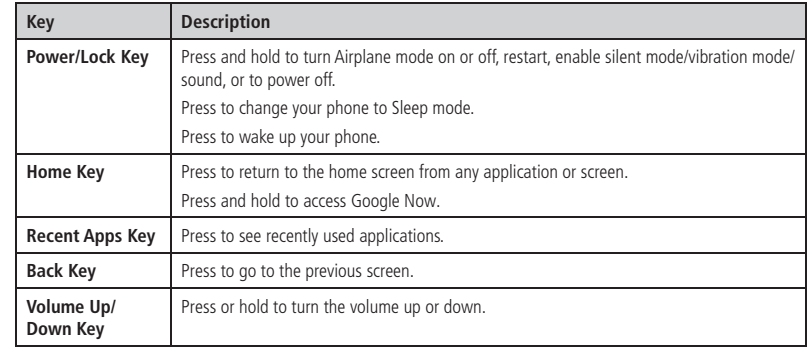

### Getting to Know the Home Screen

The home screen is the starting point for your phone's applications, functions, and menus. You can customize your home screen by adding application icons, shortcuts, folders, widgets, and more. Your home screen extends beyond the initial screen. Swipe the screen left or right to display additional screens.

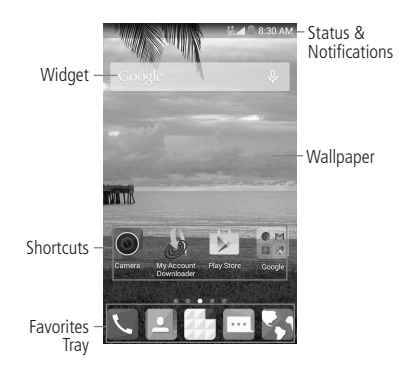

## Personalizing

## Changing the System Language

- 1. Press the **Home Key** > **Apps icon** > **Settings** > **Language & input** > **Language** .
- 2. Select the language you need.

## Setting the Date and Time

- 1. Press the **Home Key** > **Apps icon** > **Settings** > **Date & time** .
- 2. Uncheck **Automatic date & time** and **Automatic time zone** if you want to set the date, time, and time zone by yourself.
- 3. Set the date, time, time zone, and date/time format.

### Changing the Ringtone and Notification Sound

You can customize the default ringtone for incoming calls and the default notification sound quickly.

- 1. Press the **Home Key** > **Apps icon** > **Settings**  > **Sound** .
- 2. Tap **Phone ringtone** or **Default notification sound** .
- 3. Scroll through the list and select the ringtone you'd like to use.

#### 4. Tap **OK** .

NOTE: See People – Editing Contacts – Setting a Ringtone for a Contact for how to assign a special ringtone to an individual contact.

## Turning Touch Sounds On/Off

- 1. Press the **Home Key** > **Apps icon** > **Settings** > **Sound** .
- 2. Check or uncheck **Touch sounds**.

## Adjusting Volumes

- 1. Press the **Home Key** > **Apps icon** > **Settings** > **Sound** > **Volumes** .
- 2. Drag the sliders to adjust the volume for each type of audio.
- 3. Tap **OK** to save.

NOTE: You can adjust the media volume when a media application is in use by pressing the **Volume Up/Down Key**. If no media application is active, press the **Volume Up/Down Key** to adjust ringtone volume (or the earpiece volume during a call).

## Switching to Silent Mode

You can set the phone to silent mode by using one of the following methods:

- Press and hold the **Power/Lock Key** and then tap  $\mathscr K$  to enable silent mode, tap  $\mathbb E$  to enable silent mode with vibration, or tap  $\blacklozenge$  to disable silent mode.
- Keep pressing the **Volume Down Key** when no media application is active. When the  $\Box$  icon appears in the Status Bar, the phone is set to silent mode with vibration. When the  $\mathbb Z$  icon appears in the Status Bar, the phone is in silent mode.

• Press the **Home Key** > **Apps icon** > **Settings** > **Sound** > **Silent mode**, and tap **Off**, **Vibrate**, or **Mute**.

## Applying New Wallpapers

You can set the wallpaper for the home screen or lock screen.

- 1. Tap and hold any blank area of a home screen.
- 2. Tap **Wallpaper**.
- 3. Select a wallpaper source from **Gallery**, **Wallpapers**, **Live Wallpapers**, or **Photos**, and choose the image or animation you want to use as the wallpaper.
- 4. For Gallery images, tap **OK** at the top of the screen. For Live or Wallpapers, tap **Set wallpaper**. For Photos, tap **SET WALLPAPER**.

NOTE: **Live Wallpapers** and **Photos** are not available for the lock screen.

## Changing the Screen **Brightness**

- 1. Press the **Home Key** > **Apps icon** > **Settings** > **Display** > **Brightness**.
- 2. Tap **AUTO** to make the phone adjust the screen brightness automatically, or drag the slider to adjust the brightness manually.

### Protecting Your Phone With Screen Locks

You can protect your phone by creating a screen lock. When enabled, you need to long press the blank area of home screen, draw a pattern or enter a numeric PIN or password to unlock the phone's screen and keys.

- 1. Press the **Home Key** > **Apps icon** > **Settings** > **Security**.
- 2. Tap **Screen lock**.
- 3. Tap **None**, **Long press**, **Pattern**, **PIN**, or **Password**.
	- Tap **None** to disable screen lock protection.
	- Tap **Long press** to enable screen lock and allow unlocking with a "tap and hold" gesture. You can unlock the screen by tapping and holding a blank area on the lock screen.
	- Tap **Pattern** to create a pattern that you must draw to unlock the screen. The first time you do this, a short tutorial about creating an unlock pattern appears. Then you're prompted to draw and redraw your own pattern.
	- Tap **PIN** or **Password** to set a numeric PIN or a password that you must enter to unlock the screen.

NOTE: Screen lock options are listed in the approximate order of the strength of their security, starting with **None** and **Long press**, which provide no security. A pattern provides minimal security, although it can be more convenient than the stronger options.

IMPORTANT: If you forget the pattern you set, try five times and tap **Forgot pattern** to sign in to the Google account you have added on the phone and reset the screen lock. You will need an active Internet connection. You can also upgrade the phone software (see Settings – System – About Phone).

### Protecting Your Phone With **Encryption**

You can encrypt all the data on your phone: Google accounts, application data, music and other media, downloaded information, and more. If you do, you must enter a numeric PIN or password each time you power on your phone.

WARNING! Encryption is irreversible. The only way to revert to an unencrypted phone is to perform a factory data reset, which erases all your data.

Encryption provides additional protection in case your phone is stolen, and may be required or recommended in some organizations. Consult your system administrator before turning it on. In many cases the PIN or password you set for encryption is controlled by the system administrator.

### Before turning on encryption, prepare as follows:

- Set a lock screen PIN or password.
- Charge the battery.
- Keep the phone connected to the charger

• Schedule an hour or more for the encryption process. You must not interrupt it or you will lose some or all of your data.

### When you're ready to turn on encryption:

- 1. Press the **Home Key** > **Apps icon** > **Settings** > **Security** > **Encrypt phone**.
- 2. Read the information about encryption carefully.

The **Encrypt phone** button is dimmed if your battery is not charged or your phone is not plugged in. If you change your mind about encrypting your phone, press the **Back Key**.

WARNING! If you interrupt the encryption process, you will lose data.

#### 3. Tap **Encrypt phone**.

4. Enter your lock screen PIN or password and tap **Next**.

#### 5. Tap **Encrypt phone** again.

The encryption process starts and displays its progress. Encryption can take an hour or more, during which time your phone may restart several times.

When encryption is complete, you'll be prompted to enter your PIN or password.

Subsequently, you must enter your PIN or password each time you power on your phone to decrypt it.

## Knowing the Basics

## Monitoring the Phone Status

The Status Bar at the top of the home screen provides phone and service status icons on the right side. Below are some of the icons you may see.

### *indicators and icons*

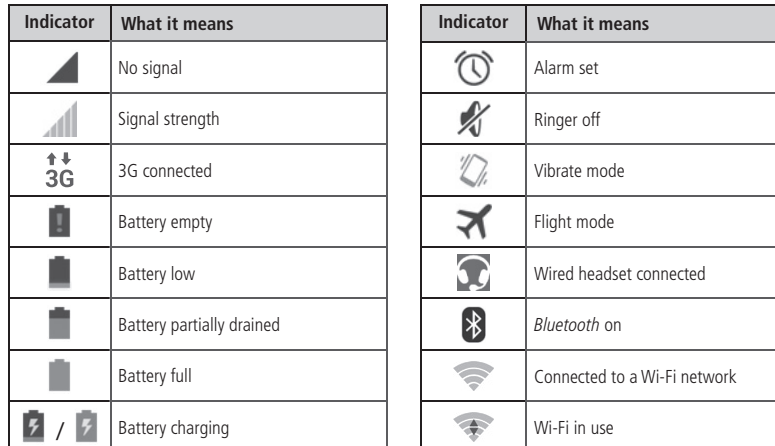

## **Managing Notifications**

The Status Bar at the top of the home screen provides notification icons on the left side. Below are some of the icons you may see.

### *indicators and icons*

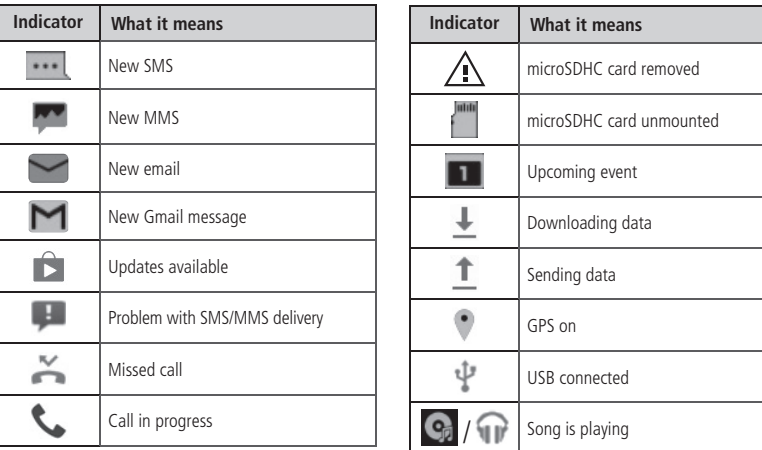

#### Opening/Closing the Notification Panel

Notifications report the arrival of new messages, calendar events, and alarms, as well as ongoing events. You can open the Notification Panel to view the details of notifications.

- To open the Notification Panel, swipe your finger down from the top of the screen.
- To close the Notification Panel, swipe your finger up from the bottom of the screen or press the **Back Key**.

#### Responding to or Removing a Notification

In the Notification Panel, you can respond to a notification or remove the notifications. The Notification Panel also supports expandable notifications that let you perform additional actions right from the notification itself.

- To respond to a notification, tap it.
- To remove a notification, swipe it left or right.
- $\bullet$  To remove all notifications, tap  $\bullet$  in the top right corner.
- Tap and hold a notification and then tap **App info** to identify the application that created it. To turn off notifications from that application if needed, uncheck **Show notifications** in the App info screen.
- Most apps that send notifications, such as Gmail. have notification settings that you can adjust.

NOTE: If you turn off notifications for an app, you may miss its important alerts and updates. The notifications of some apps cannot be turned off.

### Use Quick Settings

The Quick Settings in the notification panel make it convenient to view or change the most common settings for your phone

In the Notification Panel, tap **All** at the top of the notifications list to get to the quick settings menu.

- **OWNER:** Tap to add your personal information.
- **BRIGHTNESS:** Tap to adjust the screen brightness.
- **SETTINGS:** Tap to go to the settings menu.
- **WI-FI:** Tap to turn on or off Wi-Fi.
- **DATA:** Tap to enable or disable data access over the mobile network.
- **AUTO ROTATE:** Tap to turn on or off the Auto-rotate feature.
- **BATTERY:** Tap to see the battery information.
- **AIRPLANE:** Tap to turn on or off the airplane mode.
- **BLUETOOTH:** Tap to turn on or off Bluetooth.
- **LOCATION:** Tap to turn on or off the GPS function.
- **SOUND:** Tap to switch between vibration and sound.
- **SYNC:** Tap to turn on or off account synchronization.
- **FLASHLIGHT:** Tap to turn on or off the flashlight.

## Managing Apps and Widgets

### Adding Apps and Widgets

- 1. Tap and hold an empty place on the home screen, and then tap **Widgets** or **Apps**.
- 2. Tap and hold an item and drag it to a home screen thumbnail at the bottom of the screen.

### Moving Apps or Widgets

- 1. Tap and hold a widget or app on the home screen.
- 2. Drag it to the place you need.

### Removing Apps or Widgets

- 1. Tap and hold a widget or app on the home screen.
- 2. Drag it to  $\overline{\mathbf{m}}$  belete to remove it.

### Adjusting Widget Size

- 1. Tap and hold a widget on the home screen and then release it.
- 2. An outline appears around the widget. Drag the outline to resize the widget.
- NOTE: Not all widgets can be resized.

## Organizing With Folders

You can create folders on the home screen and add several shortcuts in a folder.

### Creating a Folder

1. Tap and hold the app on the home screen you want to add into a folder until  $\overline{F}$  Folder appears.

2. Drag the app to  $\sqrt{4}$  Folder and release it. A new folder will be created and the app is added to the folder.

### Renaming a Folder

- 1. Tap a folder to open it.
- 2. Tap the folder name field and enter a new name.

### Adding Apps to a Folder

- 1. Tap and hold an app and then drag it onto a folder icon.
- 2. Release the app and it will be added into the folder.

### Removing Apps from a Folder

- 1. Tap a folder to open it.
- 2. Tap and hold the app you want to remove and then drag it to the home screen.
- 3. Release the app and it will be removed from the folder.

### Rearranging the Favorites **Tray**

The home screen includes a customizable favorites tray at the bottom of all home screens. You can drag apps, folders, and other priority items in or out of the favorites tray for instant access from any home screen.

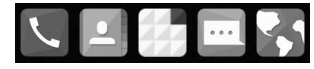

#### Knowing the Basics **Knowing the Basics** Knowing the Basics **Knowing the Basics**

#### Removing Items from the Favorites **Tray**

Tap and hold an item in the favorites tray and drag it out of the tray.

### Adding Items to the Favorites Tray

Tap and hold an item on the home screen and drag it into the favorites tray.

If the favorites tray is full, you need to remove an item from the tray.

## Entering Text

You can enter text using the on-screen keyboard. Some apps open it automatically. In others, you open it by tapping where you want to type. You can press the **Back Key** to hide the on-screen keyboard.

### Google Keyboard

The Google keyboard provides a layout similar to a desktop computer keyboard. Turn the phone sideways and the keyboard will change from portrait to landscape. The landscape keyboard is not supported in all applications.

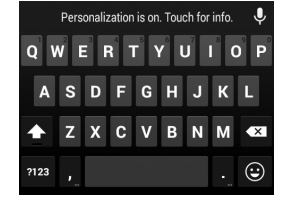

- Tap the alphabetic keys to enter letters. Tap and hold some specific keys to enter associated accented letters or numbers. For example, to enter è, tap and hold **a** and the available accented letters and number 3 appear. Then slide to choose **è**.
- Tap  $\odot$  to use uppercase. Double-tap  $\odot$  to lock uppercase. This key also changes to indicate the current case you are using:  $\circ$  for lowercase,  $\bullet$  for uppercase, and  $\triangleq$  when locked in uppercase.
- Tap  $\overline{\mathbf{x}}$  to delete the text before the cursor.
- Tap 2123 to select numbers and symbols. You can then tap  $\frac{1}{2}$  to find more.
- $\bullet$  Tap  $\textcircled{9}$  to enter miniature icons.
- Tap **U** to use Google's networked voice input.

### Gesture Typing

The Google keyboard supports gesture typing feature. You use this feature to input a word by sliding through the letters.

#### **To enable and use gesture typing:**

- 1. Tap **Home Key** > **Apps icon** > **Settings** > **Language & input**.
- 2. Tap  $\frac{-1}{2}$  next to Google Keyboard.
- 3. Check **Enable gesture typing**.
- 4. Move your finger from letter to letter on the keyboard to trace a word without lifting the finger until you reach the end of the word.

#### NOTES:

- Tap when you want to. If you want to enter a single letter, go ahead and tap.
- Lift your finger at the end of the word. A space is added automatically when you begin to input the next word.

### Google Voice Typing

Google voice typing uses the Google voice recognition service to convert speech to text. You must have a data connection on a mobile or Wi-Fi network to use it.

- 1. Tap  $\overline{Q}$  to access the voice typing when you are using the Google keyboard.
- 2. When you see the microphone image, speak what you want to type.
- 3. You can continue entering text to keep it or to delete it.
- NOTE: Say "comma," "period," "question mark," "exclamation mark," or "exclamation point" to enter punctuation.

### Touch Input Settings

Choose the touch input settings by pressing the **Home Key** > **Apps icon** > **Settings** > **Language & input**. In the **KEYBOARD & INPUT METHODS** section, you can set the default input method and choose the settings for input methods.

## Editing Text

- **Move the insertion point:** Tap where you want to type. The cursor blinks in the new position, and a tab appears below it. Drag the tab to move the cursor.
- **Select text:** Tap and hold or double tap within the text. The nearest word highlights, with a tab at each end of the selection. Drag the tabs to change the selection.
- **Cut or copy:** Select the text you want to manipulate. Then tap  $\boxtimes$  or  $\blacksquare$  to cut or copy the text to the clipboard.
- **Replace text with the clipboard text:** Select the text you want to replace. Then tap **a** or **PASTE**.

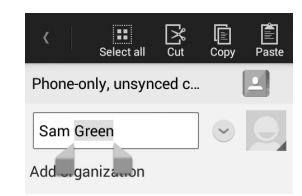

to the insertion point and then tap and hold the tab below the cursor. Release your finger and tap **PASTE** .

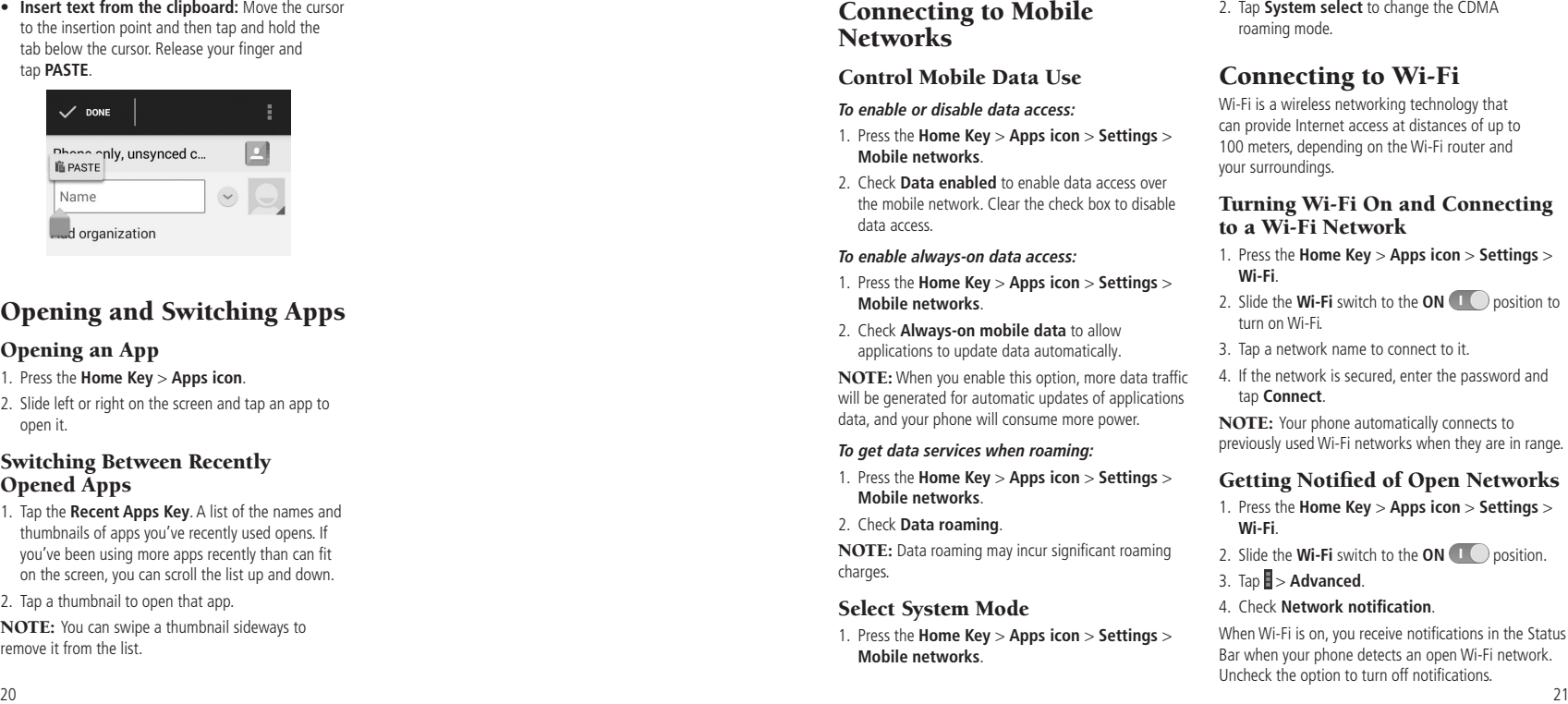

## Opening and Switching Apps

### Opening an App

- 1. Press the **Home Key** > **Apps icon** .
- 2. Slide left or right on the screen and tap an app to open it.

### Switching Between Recently Opened Apps

- 1. Tap the **Recent Apps Key**. A list of the names and thumbnails of apps you've recently used opens. If you've been using more apps recently than can fit on the screen, you can scroll the list up and down.
- 2. Tap a thumbnail to open that app.

NOTE: You can swipe a thumbnail sideways to remove it from the list.

## Knowing the Basics Connecting to Networks and Devices

### Connecting to Mobile **Networks**

Control Mobile Data Use

**To enable or disable data access:**

- 1. Press the **Home Key** > **Apps icon** > **Settings** > **Mobile networks**.
- 2. Check **Data enabled** to enable data access over the mobile network. Clear the check box to disable data access.

#### **To enable always-on data access:**

- 1. Press the **Home Key** > **Apps icon** > **Settings** > **Mobile networks**.
- 2. Check **Always-on mobile data** to allow applications to update data automatically.

NOTE: When you enable this option, more data traffic will be generated for automatic updates of applications data, and your phone will consume more power.

#### **To get data services when roaming:**

- 1. Press the **Home Key** > **Apps icon** > **Settings** > **Mobile networks**.
- 2. Check **Data roaming** .

NOTE: Data roaming may incur significant roaming charges

### Select System Mode

1. Press the **Home Key** > **Apps icon** > **Settings** > **Mobile networks** .

2. Tap **System select** to change the CDMA roaming mode.

## Connecting to Wi-Fi

Wi-Fi is a wireless networking technology that can provide Internet access at distances of up to 100 meters, depending on the Wi-Fi router and your surroundings.

### Turning Wi-Fi On and Connecting to a Wi-Fi Network

- 1. Press the **Home Key** > **Apps icon** > **Settings** > **Wi-Fi** .
- 2. Slide the **Wi-Fi** switch to the **ON I** position to turn on Wi-Fi.
- 3. Tap a network name to connect to it.
- 4. If the network is secured, enter the password and tap **Connect** .

NOTE: Your phone automatically connects to previously used Wi-Fi networks when they are in range.

### Getting Notified of Open Networks

- 1. Press the **Home Key** > **Apps icon** > **Settings** > **Wi-Fi** .
- 2. Slide the **Wi-Fi** switch to the **ON**
- 3. Tap  **> Advanced**.

#### 4. Check **Network notification**.

When Wi-Fi is on, you receive notifications in the Status Bar when your phone detects an open Wi-Fi network. Uncheck the option to turn off notifications.

### Adding a Wi-Fi Network

You can add a Wi-Fi network if the network does not broadcast its name (SSID) or add a Wi-Fi network when you are out of range.

To connect to a secured network, you first need to get the security details from the network's administrator.

- 1. Press the **Home Key** > **Apps icon** > **Settings** > **Wi-Fi**.
- 2. Slide the **Wi-Fi** switch to the **ON D** position.
- $3.$  Tap  $\blacksquare$
- 4. Enter the network SSID (name). If necessary, enter security or other network configuration details.
- 5. Tap **Save**.

### Forgetting a Wi-Fi Network

You can make your phone forget the details of a Wi-Fi network that you added—for example, if you don't want the phone to connect to it automatically or if it is a network that you no longer use.

- 1. Press the **Home Key** > **Apps icon** > **Settings** > **Wi-Fi**.
- 2. Slide the **Wi-Fi** switch to the **ON D** position.
- 3. Tap the Wi-Fi network name and then tap **Forget**.

### Connecting to a WPS Network

Wi-Fi Protected Setup (WPS) is a feature that makes it easy to add your phone to the access points which supply WPS.

You can use one of the following methods to connect your phone to a wireless network using WPS.

#### **Method one: WPS button (Recommended)**

- 1. Press the **Home Key** > **Apps icon** > **Settings** > **Wi-Fi**.
- 2. Slide the **Wi-Fi** switch to the **ON I** position.
- 3. Tap  $\mathfrak{g}$ .
- 4. Press the WPS button on the wireless router and the access point will recognize your phone and add it to the network.

#### **Method two: PIN**

- 1. Press the **Home Key** > **Apps icon** > **Settings** > **Wi-Fi**.
- 2. Slide the **Wi-Fi** switch to the **ON D** position.
- 3. Tap > **WPS Pin Entry**.
- 4. The WPS PIN displays on the screen. Enter the PIN into the access point's setup page.

After entering the PIN, your phone automatically finds the access point and configures the connection.

NOTE: For detailed information about the WPS feature of access point, please refer to its documentation.

### Adjusting Advanced Wi-Fi Settings

- 1. Press the **Home Key** > **Apps icon** > **Settings** > **Wi-Fi**.
- 2. Tap  $\blacktriangleright$  **Advanced** to adjust the following settings.
- **Network notification:** Get notifications in the Status Bar when Wi-Fi is on and an open network is available.
- **Keep Wi-Fi on during sleep:** Choose whether or not to keep Wi-Fi on in Sleep mode.
- **Scanning always available:** Let Google's location service and other apps scan for networks, even when Wi-Fi is off.
- **Avoid no internet connections:** Only use a Wi-Fi network when the Internet connection is good.
- **Install certificates:** Check the installed certificates.
- **Wi-Fi optimization:** Check to minimize battery usage when Wi-Fi is on.
- **MAC address:** Check the MAC address.
- **IP address:** Check the phone's IP address.
- **DLNA IP SETTINGS:** Check to use DLNA when no DHCP server is available.

### Connecting to *Bluetooth* **Devices**

Bluetooth is a short-range wireless communication technology. Phones or other devices with Bluetooth capabilities can exchange information wirelessly within a distance of about 32 feet (10 meters). The Bluetooth devices must be paired before the communication is performed.

### Turning *Bluetooth* On/Off

- 1. Press the **Home Key** > **Apps icon** > **Settings** > **Bluetooth**.
- 2. Slide the **Bluetooth** switch to the **ON** or **OFF** position.

When *Bluetooth* is on, the  $\blacktriangleright$  icon will appear in the Status Bar.

### Changing the Device Name

- 1. Press the **Home Key** > **Apps icon** > **Settings** > **Bluetooth**.
- 2. Slide the **Bluetooth** switch to the **ON** position if Bluetooth is off.
- $3.$  Tap  $\blacksquare$  > **Rename phone.**
- 4. Edit the name and tap **Rename**.

### Pairing With Another *Bluetooth* **Device**

- 1. Press the **Home Key** > **Apps icon** > **Settings** > **Bluetooth**.
- 2. Slide the **Bluetooth** switch to the **ON** position if Bluetooth is off.

Your phone automatically scans for and displays the IDs of all available Bluetooth devices in range. Tap **SEARCH FOR DEVICES** if you want to scan again.

- 3. Tap the device you want to pair with.
- 4. If necessary, confirm that the Bluetooth passkeys are the same between the two devices and tap **Pair**. Alternately, enter a Bluetooth passkey and tap **Pair**.

Pairing is successfully completed when the other device accepts the connection or the same passkey is entered.

NOTE: The Bluetooth passkey may be fixed for certain devices, such as headsets and hands-free car kits. You can try entering 0000 or 1234 (the most common passkeys) or refer to the documents for that device.

### Sending Data via *Bluetooth*

- 1. Open the appropriate application and select the file or item you want to share.
- 2. Select the option for sharing via Bluetooth. The method may vary by application and data type.
- 3. Tap a *Bluetooth* device the phone has paired with or wait for it to search for new devices and tap one of them.

### Receiving Data via *Bluetooth*

1. Turn *Bluetooth* on before trying to receive data via Bluetooth.

NOTE: If the phone has not been paired with the sending device, you may need to tap **Bluetooth** > **Z752C** in **Settings** to keep the phone detectable through Bluetooth

- 2. Swipe down on the Status Bar and tap  $*1$
- 3. Tap **Accept** to start receiving the data.

Depending on your storage setting and whether a microSDHC card is installed, received files are stored automatically in a dedicated folder (Bluetooth, for instance). You can access them with the File Manager app. Received contacts (vCard files) are automatically imported to your contact list.

## Connecting to Your Computer via USB

You can connect your phone to a computer with a USB cable and transfer music, pictures, and other files in both directions. Your phone stores these files in internal storage or on a removable microSDHC card.

### Connecting Your Phone to a Computer via USB

- 1. Connect your phone to the PC with a USB cable.
- 2. Open the Notification Panel and tap (Connected as...).
- 3. Choose one of the following options:
	- **Charge only:** Charge your phone via USB.
	- **Install driver:** Select this option when features (Connect to PC software, Media device) are enabled for the first time, or when they're unavailable.
	- **Media device (MTP):** Transfer media files on Windows®, or using Android File Transfer on Mac®.
	- **Camera (PTP):** Transfer photos using camera software.

### Connecting with Windows Media® Player

24 and 25 and 25 and 26 and 26 and 26 and 26 and 26 and 26 and 26 and 26 and 26 and 26 and 26 and 26 and 26 You can sync music with your phone and your computer installed with Windows Media Player.

- 1. Connect the phone with your computer via USB and choose **Media device (MTP)**.
- 2. Open Windows Media Player and synchronize music files.

### Disconnecting Your Phone From the Computer

To disconnect the phone from the computer, simply unplug the USB cable when you're finished.

### Removing the microSDHC Card From Your Phone

If you need to remove the microSDHC card while the phone is on, you should unmount it first.

- 1. Press the **Home Key** > **Apps icon** > **Settings** > **Storage**.
- 2. Scroll down and tap **Unmount SD card** > **OK**.
- 3. The **i** icon appears in the Status Bar and you can now safely remove the microSDHC card from the phone.

### Erasing the microSDHC Card

- 1. Press the **Home Key** > **Apps icon** > **Settings** > **Storage**.
- 2. Scroll down the screen and tap **Erase external SD card** > **Erase SD card** > **Erase everything**.

CAUTION! The formatting procedure erases all the data on the microSDHC card, after which the files CANNOT be retrieved.

## Connecting to Virtual Private **Networks**

Virtual private networks (VPNs) allow you to connect to the resources inside a secured local network. VPNs are commonly deployed by corporations, schools, and other institutions to let people access local network resources when not on campus, or when connected to a wireless network.

Depending on the type of VPN you are using, you may be required to enter your login credentials or install security certificates before you can connect to your VPN. You can get this information from your network administrator.

NOTE: You need to set a lock screen pattern, PIN, or password before you using credential storage.

## Adding a VPN

- 1. Press the **Home Key** > **Apps icon** > **Settings** > **More** > **VPN**.
- 2. Tap **Add VPN profile** and fill in the information provided by your network administrator.

3. Tap **Save**.

The VPN is added to the list on the VPN screen.

### Connecting to a VPN

- 1. Press the **Home Key** > **Apps icon** > **Settings** > **More** > **VPN**.
- 2. Tap the VPN that you want to connect to.

#### Connecting to Networks and Devices

NOTE: You need to set a lock screen PIN or password before you can use credential storage.

3. When prompted, enter any requested credentials and then tap **Connect**.

When you are connected, the VPN connected icon appears in the Status Bar.

### Modifying a VPN

- 1. Press the **Home Key** > **Apps icon** > **Settings** > **More** > **VPN** .
- 2. Tap and hold the VPN that you want to modify.
- 3. Tap **Edit profile** and edit the VPN settings.
- 4. Tap **Save** .

## Phone Calls

You can place calls from the Phone app, the People app, or other apps or widgets that display contact information. Wherever you see a phone number, you can usually tap it to dial.

## Placing and Ending Calls

### Placing a Call by Dialing

- 1. Press the **Home Key**  $> \leq$   $> \frac{11}{2}$ .
- 2. Enter the phone number with the on-screen keypad. Tap  $\overline{\mathbf{x}}$  to delete incorrect digits.

NOTE: As you enter digits, your phone searches for contacts that match. If you see the number you want to dial, tap it to place the call immediately without entering the rest of the number.

3. Tap  $\overline{\mathcal{L}}$  below the keypad to dial.

NOTE: To make an international call, tap and hold the **0 Key** to enter the plus (+) symbol. Next, enter the country code followed by the city/area code and then the phone number.

# Ending a Call

During a call,  $tan$  **End** on the screen.

## Answering or Rejecting Calls

When you receive a phone call, the Incoming Call screen opens, displaying the Caller ID or the information about the caller that you've entered in People. You can answer or reject the call, or reject it with a text message.

### Answering a Call

When you receive a phone call, slide  $\bigcup$  down to answer the call.

NOTE: To silence the ringer before answering the call, press the **Volume Up/Down Key** .

### Rejecting a Call

When you receive a phone call, slide  $\Box$  up to reject the call.

You can also slide  $\cdots$  up to reject the call and send a preset text message to the caller.

NOTE: To edit the text response from within the Phone app,  $tan := >$  **Settings**  $>$  **Quick responses**.

## Working With the Call Log

The Call Log is a list of all the calls you've placed, received, or missed. It provides a convenient way to redial a number, return a call, or add a number to your Contacts.

To open the call log, press the **Home Key** >  $\blacktriangledown$  >  $\heartsuit$ .

### Placing a Call from the Call Log

- 1.Open the Call Log.
- 2. Tap a number for more information about the call, or tap  $\&$  beside it to call back.

### Phone Calls

#### Adding a Call Log Number as a **Contact**

- 1. Open the Call Log.
- 2. Tap a number to view more call information.

### 3. Tap  $\mathbf{2}_{+}$

4. To add the number to an existing contact, tap a contact in the list. To add a new contact, tap **Create new contact**.

### Taking Other Actions on a Call Log Entry

- 1. Open the Call Log.
- 2. Tap a number to view more call information. While viewing the call details, you can:
	- Tap the number to call it.
	- Tap  $\blacktriangleright$  **Edit number before call** to edit the number in the dialer before calling it.
	- $\bullet$  Tap  $\blacksquare$  to send a message.
	- If the number belongs to a contact you already have,  $\tan$   $\Box$  to view contact details.
	- Tap **E** > **Remove from call log** to delete the call log.

## Calling Your Contacts

### Calling a Contact

1. Press the **Home Key** > **N** and then tap the **All Contacts** tab  $\mathbf{R}$ 

- 2. Swipe the screen up or down to view all your contacts with phone numbers.
- 3. Tap a contact name to call that contact.

## Checking Voicemail

If you have set the phone to divert certain calls to voicemail, callers can leave voicemail messages when they cannot reach you. Here's how to check the messages they left.

1. Press the **Home Key** >  $\mathbb{C}$  >  $\mathbb{H}$ .

- 2. Tap and hold the **1 Key** in the dialer. If prompted, enter your voicemail password.
- 3. Follow the voice prompts to listen to and manage your voicemail messages.

**NOTE:** To set your voicemail service,  $\tan \mathbb{F}$ **Settings** > **Voicemail** in the dialer and tap the voicemail settings you want to change. For detailed information, please contact your service provider.

## Using Options During a Call

During a call, you will see a number of on-screen options. Tap an option to select it.

- Tap  $\overline{1}$  to switch to the keypad when you need to enter a code (for example, the PIN for your voicemail or bank account) during the call.
- Tap  $\Box$  to turn the speaker on or off.
- Tap  $\mathcal{U}$  to mute or unmute the microphone.
- Tap  $\mathbf{e}_i$  to make another call separately from the first call, which is put on hold.
- Tap  $\cdots$  to go to your messaging inbox.
- Tap  $\Box$  to go to contacts.
- Tap  $\uparrow$  to merge the separate calls into a single conference call.
- $\bullet$  Tap  $\bullet$  to put the caller you are speaking to on hold, and switch to the other call that has been put on hold.
- $\bullet$  Tap  $\bullet$  End to end the current call.

WARNING! Because of higher volume levels, do not place the phone near your ear during speakerphone use.

## Managing Multi-party Calls

When the call waiting and three-way call features are available, you can switch between two calls or set up a conference call.

NOTE: The call waiting and three-way call features need network support and may result in additional charges. Please contact your service provider for more information.

### Switching Between Current Calls

When you're on a call, your phone screen informs you that another call is coming in and displays the caller ID.

**To respond to an incoming call while you're on a call:**

Tap  $\blacktriangleright$  to answer the call. This puts the first caller on hold and answers the second call.

#### **To switch between two calls:**  $Tan$   $\bullet$

### Setting Up a Conference Call

With this feature, you can talk to two people at the same time.

- 1. On the dialer screen, enter a number and tap  $\blacksquare$
- 2. Once you have established the connection, tap  $\mathbf{2}_{t}$ and dial the second number. This puts the first caller on hold and dials the second number.
- 3. When you're connected to the second party, tap  $\lambda$ .

If one of the people you called hangs up during your call, you and the remaining caller stay connected. If you initiated the call and are the first to hang up, all callers are disconnected.

To end the conference call,  $tan$   $\Box$  End.

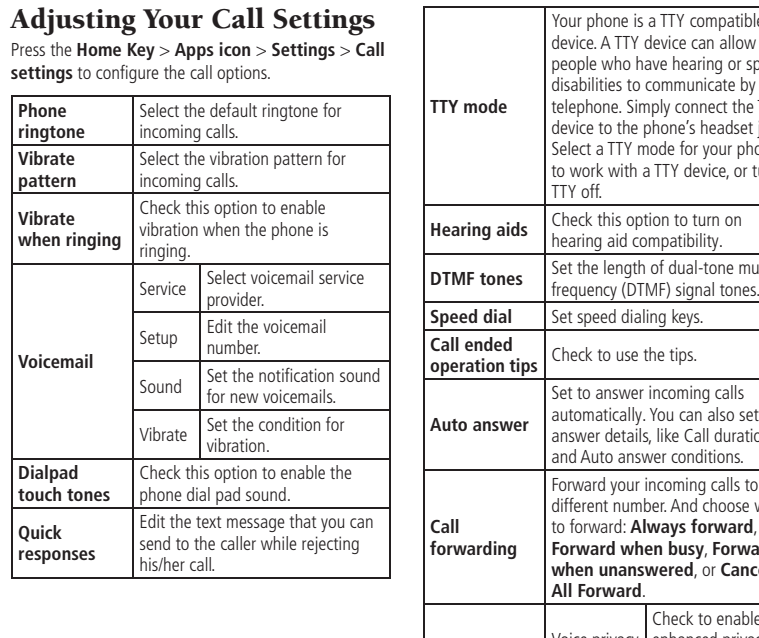

#### pearing or speech municate by the TTY ne's headset jack. for your phone device, or turn **Hearing aids** Check this option to turn on tibility. **DIME** Tone multisignal tones. ming calls can also set auto Call duration and itions ning calls to a And choose when to forward: **Always forward**, **Forward when busy**, **Forward web**, or **Cancel Additional settings** Voice privacy enhanced privacy eck to enable mode. Plus code dialing setting Set plus code dialing number.

' compatible

## People

You can add contacts on your phone and synchronize them with the contacts in your Google account or other accounts that support contact syncing.

To see your contacts, press the **Home Key** >  $\Box$ . From there, you can tap the tabs to quickly switch to your contact groups  $\epsilon$  or favorite contacts  $\star$ .

## Checking Contact Details

- 1. Press the **Home Key**  $> 2$ .
- 2. Scroll through the list to view all your contacts.
- 3. Tap a contact to view its details.

NOTE: If you have a lot of contacts stored, you'll see a slider on the right side of the screen. To go directly to a letter, tap and hold the slider and drag it to a letter.

## Adding a New Contact

- 1. Press the **Home Key** >  $\Box$
- 2. Tap  $\mathbf{Q}_+$  to add a new contact.
	- NOTE: If you have no contacts added yet, tap **Create a new contact**.
- 3. Tap the account field to choose where to save the contact. If a sync account is selected, the contacts will be synced automatically with your account online.
- 4. Enter the contact name, phone numbers, email addresses, and other information.
- 5. Tap **DONE** to save the contact.

## Setting Up Your Own Profile

You can create your own name card in your phone.

- 1. Press the **Home Key**  $> 2$  >  $\blacksquare$
- 2. Tap **Set up my profile** or your name, whichever is at the top of the contact list.
- 3. Tap **Edit**.
- 4. Edit your profile information and tap **DONE**.

## Importing, Exporting, and Sharing Contacts

You can import/export contacts to/from your phone storage or microSDHC card. This is especially useful when you need to transfer contacts between different devices. You can also quickly share your contacts using Bluetooth, Email, Messages, etc.

### Importing Contacts From the microSDHC Card or Phone Storage

- 1. Press the **Home Key**  $> 2$ .
- 2. Tap  $\blacksquare$  > **Import/Export** > **Import from storage**
- 3. If you have added contact accounts other than the phone, select an account in which to save the contacts.
- 4. Select the vCard file(s) in the microSDHC card or the phone storage and tap **OK**.

NOTE: If the microSDHC card is not installed in the phone, you can import  $vCard$  file(s) from the phone storage.

### Exporting Contacts to the microSDHC Card or Phone Storage

- 1. Press the **Home Key**  $> 2$ .
- 2. Tap  **> Import/Export > Export to storage.**
- 3. The phone will prompt you with the name of the vCard file. Tap **OK** to create the file.

### Sharing Contacts

- 1. Press the **Home Key**  $> 2$
- 2. Tap  $\blacksquare$  > Multi-Select.
- 3. Tap the contacts you want to share to select them and then tap  $\mathbb{R}$
- 4. Choose to share the contacts via **Bluetooth**, **Drive**, **Email**, **Gmail**, or **Messaging**.

### Working With Favorite **Contacts**

In the Favorite contacts tab, you can find your favorite contacts and frequently used contacts.

### Adding a Contact to Favorites

You can add the contacts used frequently to Favorites so you can find them quickly.

- 1. Press the **Home Key**  $> 2$   $\rightarrow$   $\rightarrow$
- 2. Tap a contact and then tap  $\frac{1}{2}$  next to the contact name.

### Removing a Contact from Favorites 1. Press the **Home Key** >  $\boxed{2}$  >  $\boxed{3}$

2. Tap a favorite contact and then tap  $\blacktriangleright$  next to the contact name.

## Working With Groups

### Viewing Your Contact Groups 1. Press the **Home Key** >  $\frac{1}{2}$  >  $\frac{1}{2}$

- 2. Scroll through the list to view the preset groups and any groups you have created.
- 3. Tap a group to view its members.

### Setting Up a New Group 1. Press the **Home Key** >  $\frac{1}{2}$  >  $\frac{1}{2}$

- 2. Tap  $\frac{1}{2}$  to create a new group.
- 3. If you have added contact accounts other than the phone, tap to choose an account for the new group.
- 4. Enter a group name.
- 5. Tap **Add member** and select the contacts you wish to be the group members.
- 6. Tap  $\vee$
- 7. If necessary, tap **Default** below RINGTONE to set a special ringtone for incoming calls from the group members.
- 8. Tap **DONE**.

### Deleting a Group

- 1. Press the **Home Key** >  $\frac{1}{2}$  >  $\frac{1}{2}$
- 2. Tap a group and then tap  $\blacktriangleright$  **Delete**.
- 3. Tap **OK** to delete the group. The contacts in the group will not be deleted.

### Editing a Group

- 1. Press the **Home Key**  $> 2$   $> 52$
- 2. Tap a group.
- 3. Tap > **Rename group** to edit the group name. Or tap **E** > **Multi-Select** to select the members you don't need and remove them.

## Searching for a Contact

- 1. Press the **Home Key**  $> 4$  >  $\blacksquare$  and then tap  $\Omega$ to search.
- 2. Input the contact name you want to search for. The contacts matched will be listed.

## Editing Contacts

### Editing Contact Details

- 1. Press the **Home Key**  $> 2$ .
- 2. Tap a contact and then tap  $\mathbb{Z}$ .
- 3. Edit the contact and tap **DONE**.

### Setting a Ringtone for a Contact

Assign a special ringtone to a contact, so you know who is calling when you hear the ringtone.

- 1. Press the **Home Key**  $> 2$
- 2. Tap a contact you want to set a ringtone for and then tap > **Set ringtone**.
- 3. Select a ringtone you like and tap **OK**.

### Deleting a Contact

- 1. Press the **Home Key**  $> 2$
- 2. Tap a contact you want to delete and then tap  $\blacksquare$ **Delete**.
- 3. Tap **OK** to confirm.

### Deleting Several Contacts

- 1. Press the **Home Key**  $> 2$ .
- 2. Tap **B** > **Multi-Select**.
- 3. Tap to select the contacts you want to remove and then tap  $\overline{\mathbf{m}}$ .
- 4. Tap **OK** to confirm.

## Adding or Removing Accounts

You can add multiple Google accounts and Microsoft Exchange ActiveSync® accounts. You may also add other kinds of accounts, depending on the apps installed on your phone.

### Adding an Account

- 1. Press the **Home Key** > **Apps icon** > **Settings** > **Add account**.
- 2. Tap the type of account you want to add.
- 3. Follow the on-screen steps to enter the information about the account. Most accounts require a username and password, but the details may vary. You may also need to obtain some information from IT support or your system administrator.

When the account is successfully added, it is displayed in the **ACCOUNTS** list.

### Removing an Account

Removing an account will delete it and all information associated with it from your phone, such as emails and contacts.

- 1. Press the **Home Key** > **Apps icon** > **Settings**. In the **ACCOUNTS** section, tap the account type.
- 2. If you have more than one account of that type, tap the account you'd like to remove.
- 3. Tap > **Remove account** > **Remove account**.

## Configuring Account Sync

### Syncing Manually

- 1. Press the **Home Key** > **Apps icon** > **Settings**.
- 2. In the **ACCOUNTS** section, tap the account category and then the account you want to sync.

### 3. Tap  $\blacksquare$  > Sync now.

#### Changing an Account's Sync Settings

- 1. Press the **Home Key** > **Apps icon** > **Settings**.
- 2. In the **ACCOUNTS** section, tap the account category and then the account. The Sync settings screen appears, showing a list of information the account can sync.
- 3. Check or uncheck items as you need. Checked types of information on the phone and the web will be kept in sync when auto-sync is turned on.

Press the **Home Key** > **Apps icon** > **Email**. Use it to read and send emails from services other than Gmail.

### Setting Up the First Email Account

- 1. When you open **Email** for the first time, enter your email address and password.
- 2. Tap **Next** to let the phone retrieve the network parameters automatically.

NOTE: You can also enter these details manually by tapping **Manual setup** or if automatic setup fails.

3. Follow the on-screen instructions to finish setup. Your phone will show the inbox of the email account and start to download email messages.

## Checking Your Emails

Your phone can automatically check for new emails at the interval you set when setting up the account.

You can also check new emails manually by tapping  $\mathcal{L}$ in any of the email account's boxes. Tap **Load more messages** at the bottom of the email list to download earlier messages.

## Responding to an Email

You can reply to or forward a message that you receive. You can also delete messages and manage them in other ways.

### Replying to or Forwarding an Email

- 1. Open the email you want to reply to or forward from the Inbox.
- 2. Choose one of the following:
	- To reply to the sender, tap  $\overline{S_2}$  at the bottom of the screen.
	- To reply to the sender and all recipients of the original message, tap  $\frac{1}{2}$  at the bottom of the screen.
	- To forward the message, tap  $\vec{a}$  at the bottom of the screen.
- 3. Edit your message and  $\tan$

### Marking an Email as Unread

You can return a read email to the unread state—for example, to remind yourself to read it again later. You can also mark a batch of emails as unread.

- While reading a message, tap **B** > Mark as unread.
- While in a message list (for instance, the inbox). tap the checkboxes before the messages and then  $tan$   $\sim$

### Deleting an Email

You can delete an email from its folder. You can also delete a batch of emails.

- $\bullet$  While reading a message, tap  $\overline{\mathbb{m}}$  > OK.
- While in a message list (for instance, the inbox), tap the checkboxes in front of the messages and then  $tan \overline{m} > OK$ .

### Writing and Sending an Email

- 1. Open your email lnbox and tap  $\geq$ .
	- NOTE: If you have more than one email account added on the phone, tap the sender line to select the account you want to use for sending the message.
- 2. Enter a contact name or email address in the **To** field. Separate each recipient with a comma. You can also tap  $\bullet$  to select recipients from your contacts.
- 3. Enter the email subject and compose the email text.
- 4. Tap  $\blacksquare$  > Attach file to add audio files, images, videos, and other types of files as attachments.
- 5. Tap  $\geq$  at the top of the screen to send the message.

### Adding a Signature to Your **Emails**

You can set a few lines of plain text as a signature for every outgoing email message from an account, such as your name and contact information.

- 1. Open the Email app.
- 2. Tap  $\mathbb{R}$  > **Settings** and select the account you want to add a signature to.
- 3. Tap **Signature** and enter the text.
- 4. Tap **OK** .

## Adding and Editing Email **Accounts**

### Adding an Email Account

After setting up your first email account (see  $Email -$ Setting Up the First Email Account), you can add more email accounts and manage them separately.

- 1. Open the Email app.
- 2. Tap  $\mathbb{I}$  > **Settings** and tap **ADD ACCOUNT** at the top right of the screen.
- 3. Set up the account as you did with the first one.

### Editing an Email Account

You can change a number of settings for an account, including how often you check for email, how you're notified of new emails, and details about the servers the account uses to send and receive emails.

- 1. Open the Email app.
- 2. Tap  $\rightarrow$  **Settings** and tap the account whose settings you want to change.
- 3. Make the changes you want and press the **Back Key** when you're finished.

#### Removing an Email Account

- 1. Open the Email app.
- 2. Tap  $\blacksquare$  > **Settings** and tap the account you want to remove.
- 3. Tap **Remove account** > **OK** .

## Changing General Email **Settings**

General settings apply to all email accounts you add.

- 1. Open the Email app.
- 2. Tap > **Settings** > **General** .
- 3. Make the changes you want and press the **Back Key** when you're finished.

After you sign in to your Google account on the phone. you can send and retrieve Gmail messages with the Gmail app.

NOTE: This feature may not be available in certain regions or with certain service providers.

## Opening Your Gmail Inbox

 Press the **Home Key** > **Google** > **Gmail**. The Inbox screen appears.

If you haven't signed in, you will be prompted to do so or create a new account.

Swipe down on the screen to refresh your inbox and download new messages.

## Switching Accounts

Gmail displays conversations, messages, and settings from one Google account at a time. If you have signed in to more than one Google account on your phone, you can switch accounts and view information in each account.

- 1. From your Inbox,  $tan \equiv 1$ .
- 2. Tap your account name.
- 3. Tap the account you want to see. The account's Inbox will open.

### Writing and Sending a Message

1. Open your Gmail Inbox and switch to the account you want to use for sending the message.

- 2. Tap  $\bigcirc$  at the bottom of the screen.
- 3. Enter a contact name or email address in the **To** field. Separate each recipient with a comma.
- 4. Enter the email subject and compose the email text.
- 5. To attach an image,  $\tan \Box$
- 6. Tap  $>$  at the top of the screen to send the message.

### Adding a Signature to Your Gmail Messages

You can set a few lines of plain text as a signature for every outgoing Gmail message. The signature you set on the phone is independent of the signature you use for Gmail on the web.

- 1. Open the Gmail app.
- 2. Tap  $\equiv$  > **Settings** and select the account you want to add a signature to.
- 3. Tap **Signature** and enter the text. 4. Tap **OK**.

## Replying to or Forwarding a Message

- 1. Open the Gmail message you want to reply to or forward to another person.
- 2. Choose one of the following:
	- To reply to the sender, tap  $\leftrightarrow$  in the message header.
- To reply to the sender and all recipients of the original message, tap .
- To forward the message,  $\tan \Rightarrow$ .
- Tap  $\frac{2}{3}$  > **Print** to print the message.
- 3. Edit your message and  $\tan > 1$ .

## Working With Received Attachments

When a message has an attachment, Gmail displays information about it in the ATTACHMENTS section of the email.

Depending on the attachment type, the applications installed on your phone as well as your settings, you may tap  $\frac{1}{2}$  to preview, view, or save the attachment.

NOTE: For documents with multiple pages, tapping the **Preview** option will only download the pages you view, while tapping other options may download the entire file and cost more time and data

## Working With Labels

Message labels include both labels you create and default labels such as **Sent**, **Starred**, and **Outbox**. You can organize your emails by labeling them or adding stars to them. Labels also help you sort your messages, just like folders.

## Adding or Changing a Label

1. Open the Gmail app and tap the sender images next to the messages you want to label.

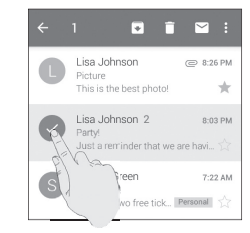

### 2. Tap  $\frac{3}{2}$  > Change labels.

3. Check or uncheck labels in the new screen and tap **OK**.

### Adding Stars to Messages

- 1. Open the Gmail app and tap the sender images next to the messages you want to star.
- 2. Tap  $\frac{1}{2}$  > Add star.
- 3. To add a star to just one message, tap  $\leq$  beside the message.

### Viewing Messages by Label

- 1. Open the Gmail app and tap  $\blacksquare$  at the top of the screen.
- 2. Tap a label below **ALL LABELS** to view messages with that label

## Changing Gmail Settings

Open the Gmail app and tap  $\equiv$  > Settings to change **General settings**, which apply to all Gmail accounts, or other settings that only apply to specific accounts.

## Gmail Messaging Messaging

You can use Messaging to exchange text messages (SMS) and multimedia messages (MMS).

## Opening the Messaging Screen

### Press the **Home Key**  $> \blacksquare$ .

The Messaging screen opens where you can create a new message, search for messages, or open an ongoing message thread.

- Tap  $\blacksquare$  to write a new text or multimedia message.
- Tap  $\overline{Q}$  to search for a message using keywords.
- Tap an existing message thread to open the conversation.

## Sending a Text Message

- 1. On the Messaging screen, tap  $\blacksquare$ .
- 2. Add recipients in one of the following ways:
	- Tap the **To** field and manually enter the recipient's number or the contact name. If the phone presents a few suggestions, tap the one you want to add.
	- Select recipients from your contacts by tapping **2**.
- 3. Tap the **Type message** field and enter the content of your text message.
- 4. If you want to send a multimedia message,  $\tan \mathcal{D}$ to attach a file or a slideshow to the message.

#### NOTES:

- You can also include email addresses as recipients for multimedia messages.
- Do not add any attachment if you want to send a text message. Otherwise you may be charged for a multimedia message.

## Replying to a Message

Messages you receive are appended to existing threads of the same number. If the new message comes from a new number, a new thread is created.

- 1. On the Messaging screen, tap the thread that has the message you want to reply to.
- 2. Type your reply in the text box at the bottom. You  $\frac{1}{2}$  can tap  $\frac{1}{2}$  if you want to reply with an MMS.

3. Tap  $\geq$ .

## Forwarding a Message

- 1. On the Messaging screen, tap the thread that has the message you want to forward.
- 2. Tap the message.
- 3. Tap **Forward** in the menu that opens.
- 4. Enter a recipient for the message and edit the content if needed.

5. Tap  $\geq$ .

### Deleting Messages or **Threads**

### Deleting Messages in a Thread

1. On the Messaging screen, tap a thread.

2. Tap  $\blacksquare$  > Select item(s).

3. Tap the messages you want to delete.

 $4.$  Tap  $\boxed{11} > \mathbf{OK}$ .

## Delete Message Threads

- 1. On the **Messaging** screen, tap and hold one thread you want to delete.
- 2. If there are more threads you want to delete, tap them one by one.
- $3.$  Tap  $\boxed{11} > \mathbf{OK}$ .

## Changing Message Settings

Tap **E** > **Settings** in the Messaging screen to change Message settings

# Messaging **Calendar** Calendar

Calendar on the phone works with the web-based Google Calendar™ service for creating and managing events, meetings, and appointments. It also works with the Microsoft Exchange ActiveSync calendar once you sign into your Exchange account on the phone.

To open Calendar, press the **Home Key** > **Apps icon** > **Calendar**.

### Viewing Your Calendars and Events

### Selecting Visible Calendars

- 1. Open the Calendar app.
- 2. Tap **E** > **Calendars to display**.
- 3. In the new screen, tap to check the calendars you want to see or uncheck the calendars you'd like to hide.

Events from hidden calendars are not shown in the Calendar app.

### Changing Calendar Views

You can view your calendars in different forms. The app offers four views: **Month**, **Week**, **Day**, or **Agenda** shown at the bottom.

You can also change to Day view from Month view by tapping any day in the grid.

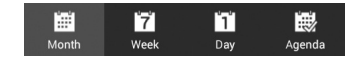

- In Month view, swipe vertically to see earlier months and later months.
- In Week or Day view, swipe horizontally to see earlier weeks/days and later weeks/days.
- When you are viewing earlier or later days, weeks, or months, tap  $\boxed{\bullet}$  at the top to quickly switch to today.

### Viewing Event Details

In Agenda, Day, or Week view, tap an event to view its details.

In Month view, tap a day to switch to Day view. Then tap an event to view its details.

## Creating an Event

1. In any Calendar view, tap  $\Box$  to open an event details screen for a new event.

You can also tap a spot in Day or Week view twice to add an event to that time spot.

2. Add details about the event.

Enter a name, location, time span, and other additional details about the event.

NOTE: If you have more than one calendar, you can choose the calendar to which to add the event by tapping the current calendar above the **Event name** box.

3. Tap **Save** to save the new event.

## Editing or Deleting an Event

- 1. Find the event you want to edit or delete.
- 2. Open its details screen (see Viewing Your Calendars and Events – Viewing Event Details).
- 3. Choose one of the following options:
	- To edit the event, tap **. Tap Save** to save your changes.
	- To delete the event, tap  $\mathbb{I}$   $>$  OK.

## Changing Calendar Settings

To change Calendar settings, open a Calendar view (Day, Week, Month, or Agenda) and then tap  $\Box$ **Settings** .

## Calendar Google+

Google+ is a social networking service offered by Google. The Google+ application on your phone enables you to manage your data, chat with online contacts, organize them in different circles, and share your selected information.

Press the **Home Key** > **Google** > **Google+**. The first time you open the Google+ app, select the photo and video backup and contact sync options.

NOTE: For a detailed guide for Google+, open Google+ and tap  $\overline{B}$  > **Help** to view the online instructions.

### Getting Started With Google+

Open the Google+ app and tap **Everything** near the top of the screen to use the following features:

- **Everything:** Add a suggested person, or see posts people have shared with you, a circle you are in, or everyone.
- **My Circles:** Find people to add to your Google+ circles, create new circles, or view and organize people into circles based on your relationships. You can also follow content posted by people you find interesting.
- **Find communities:** Search and join all kinds of online communities, where people gather for the sharing and discussion of a common topic.
- **Photos:** View photos you uploaded, photos of you, photos from your posts, and more.
- **Locations:** See your friends' locations on the map and configure your location sharing settings.
- **Events:** Manage your social calendar. You can add events, invite people, and then share photos in real time from the event.

## Changing Google+ Settings

To change Google+ settings, open Google+ and tap **E** > **Settings**.

## Browser Browser

Use Browser to view web pages and search for information.

## Opening the Browser

Press the **Home Key** > . The last web page you were viewing is displayed. If you have not used Browser recently, your home page opens.

Browser also opens when you tap a web link—for example, in an email or a text message.

### Opening a Web Page or Searching the Web

- 1. Open the Browser app.
- 2. Tap the address box at the top of the web page. If the address box isn't visible, swipe down a little to show it.
- 3. Enter the address (URL) of a web page. Or, enter terms you want to search for. You can also tap  $\mathbf 0$  to search by voice.
- 4. Tap a URL or search suggestion or tap **Go** on the keyboard to open the web page or search results.

#### NOTEs:

- Tap  $\times$  at the bottom of the screen if you want to stop opening the page.
- Tap  $\Box$  at the bottom of the screen if you want to open a new page.

### Setting the Home Page

Your home page opens when you open a new browser tab, when you start Browser after restarting your phone, or after not using the app for a while.

- 1. Open the page you want to set as your home page.
- 2. Tap > **Settings** > **General** > **Set homepage**.
- 3. Tap **Current page** or one of the following options:
- **Blank page:** Open browser tab without opening a web page by default. This can make new Browser tabs open more quickly.
- **Default page:** Set the factory default URL as the homepage.
- **Most visited sites:** Every new browser tab displays a list of your frequently visited sites for you to choose from.
- **Other:** Type a URL as the homepage.

### Get Information About the Current Page

Tap **B** > **Page info**.

### Working With an Opened Page

While viewing most web pages, you can do the following operations:

- **Scroll:** Swipe the screen in any direction.
- **Zoom out:** Tap the screen or pinch two fingers together.
- **Zoom in:** Tap the screen or spread two fingers apart
- **Go back:** Tap **to** return to the page you've viewed previously in the same window.
- **Go forward:** Tap  $\triangleright$
- **Refresh the page:** Tap **C** beside the address bar.
- **Find text on the page:** Tap  $\mathbf{F}$  > **Find on page** and type the terms you want to search for.
- Send the page URL to friends: Tap  $\blacksquare$  > Share **page** and select how you want to send the URL.
- **Follow a link:** Tap a link on the web page to open it.
- Save the page for offline reading: Tap > **Save for offline reading**. You can tap  $\blacksquare$ **Bookmarks** > **SAVED PAGES** to read them.

NOTE: Besides links, Browser also recognizes some phone numbers, addresses, and similar information for you to act on. Try tapping them and see what happens.

## Using Multiple Browser Tabs

You can open several web pages at the same time (one page in each tab) and switch between them freely.

#### Opening a New Browser Tab

Tap  $\Box$  at the bottom of the screen. A new browser window opens and the homepage is loaded.

#### Switching Between Tabs 1. Tap  $\overline{28}$  at the bottom of the screen.

- 2. Swipe vertically to scroll through the list of opened tabs.
- 3. Tap the thumbnail of the tab you want to open.

NOTE: Swipe a thumbnail horizontally or tap its **X** to close the tab.

### Downloading Files

Tap and hold an image or a link to a file or to another webpage. In the menu that opens, tap **Save image** or **Save link** > **OK**.

The downloaded files are saved to your phone or the memory card. You can view or open them in the Downloads app (**Home Key** > **Apps icon** > **Downloads**).

## Using Bookmarks

Save web URLs as bookmarks to open them easily in the future.

To open a bookmark, tap **I** > **Bookmarks** in a browser tab and then tap the bookmark.

### Bookmarking a Web Page

- 1. Open the web page.
- 2. Tap  $\frac{1}{2}$  **> Save to bookmarks**.
- 3. Edit the bookmark label and address if necessary, or choose a different account. Tap the name beside **Add to** to change the place where the bookmark will be stored.
- 4. Tap **OK**.

### Editing a Bookmark

- 1. Tap  $\blacksquare$  > **Bookmarks**.
- 2. Tap and hold the bookmark.
- 3. Tap **Edit bookmark**.
- 4. Edit the label, address, account, or location of the bookmark in the dialog that opens.
- 5. Tap **OK**.

NOTE: Preinstalled bookmarks may not be edited.

### Deleting a Bookmark

- 1. Tap  $\blacksquare$  > **Bookmarks**.
- 2. Tap and hold the bookmark.
- 3. Tap **Delete bookmark**.
- 4. Tap **OK**.

NOTE: Preinstalled bookmarks may not be deleted.

### Viewing Your Browsing **History**

- 1. Open the Browser app and tap **I** > **Bookmarks**.
- 2. Tap the **HISTORY** tab.
- 3. Tap a time span to view the web pages you browsed during that time. You can tap an item to reopen the web page.

## Changing Browser Settings

You can configure a number of Browser settings to customize the way you browse the web, including several that you can use to control your privacy. To open the Browser settings screen,  $\tan \blacksquare$ **Settings**.

# Browser Google Maps

## Activating Location Services

To use Google Maps, and to find your location on Google Maps, you must have location services turned on on your phone.

- 1. Press the **Home Key** > **Apps icon** > **Settings** > **Location**.
- 2. Slide the **Location** switch to the **ON** position to turn on location access.
- 3. When location access is enabled, tap **Mode** to select location modes you want to use.
	- **High accuracy:** Get accurate location using both GPS and Wi-Fi as well as mobile networks.
	- **Battery saving:** Use only Wi-Fi and mobile networks to get your approximate location. This will drain less power from your battery than using GPS.
	- **Device only:** Use GPS to pinpoint your location.

## Getting Your Location

1. Press the **Home Key** > **Google** > **Maps**.

The map centers on a blue dot and arrow that indicate your location and the direction the phone is facing.

## Searching for a Location

- 1. Press the **Home Key** > **Google** > **Maps**.
- 2. Tap the **Search** field.

**NOTE:** You can also tap  $\Phi$  beside the search box to use voice search.

- 3. Enter the place you're looking for in the search box at the top. You can enter an address, a city, or a type of business or establishment, for example, "museums in Shanghai." As you enter information, suggestions from your previous searches and from popular searches appear in a list below the search box. You can tap a suggestion to search for it.
- 4. Tap the search icon on the keyboard. Red points indicating search results appear on the map.
- 5. Tap a red point to open a card at the bottom summary information about the location. Slide the card up to find more information about the location as well as options for getting directions and more.

## Getting Directions to Your Destination

Maps can provide directions for travel by foot, public transportation, or car.

1. Press the **Home Key** > **Google** > **Maps**.

2. Tap  $\odot$ .

3. Select the mode of transportation and then enter a start and end point. If your location is found, it will appear in the start point field by default. As suggested routes appear, tap one to see it on the map. Slide the bottom card up to see the route directions in a list.

**NOTE:** Tap  $\bigcirc$  to use Google Maps Navigation (beta) and get turn-by-turn voice directions.

## Searching for Local Places

Google Maps helps you find all kinds of businesses and establishments around you. You can rate these places and get recommendations.

- 1. Press the **Home Key** > **Google** > **Maps**.
- 2. Navigate the map view to the area you'd like to explore and tap  $\clubsuit$ .
- 3. Swipe left or right under each category to view more options.
- 4. Tap a location for more information.

You can also slide up the bottom card to find out more information, such as the street address, website, and street view, or to call that place, save it to your Google account, or share it with others.

NOTE: This feature is not available for all areas.

# Google Maps Google Now and Search

You can search for information on the web or on your phone using Google Search, get information when you need with Google Now without searching, or perform certain tasks by speaking.

## Enabling Google Now

Google Now gets you just the right information at just the right time. It tells you today's weather before you start your day, how much traffic to expect before you leave for work, and more. You can turn Google Now on or off from within the Google app.

1. Press and hold the **Home Key**.

The first time you open the Google app, you'll see a brief explanation of how Google Now works. Tap **NEXT** > **YES, I'M IN**.

- 2. Tap  $\frac{1}{2}$  > **Settings**.
- 
- 3. Slide the **ON/OFF** switch next to **Google Now**.

## Searching With Text

- 1. Tap the Google Search box at the top of the home screen to start the **Search** app.
- 2. Enter the terms you want to search for and tap  $\mathbf{Q}$ , or tap a search suggestion.

## Searching by Speaking

- 1. Tap  $\vee$  to the right of the search box, or tap the search box and then say "OK Google".
- 2. Speak the terms you want to search for. When you're finished speaking, your speech is analyzed and the search is initiated.

If Google Search didn't quite understand what you said, you are prompted to repeat your search terms. Tap or say "OK Google" and repeat your search.

## Changing Search and Voice Search Settings

Open the Google app and tap  $\frac{1}{2}$  > **Settings** to set Google Now, notifications, voice and phone search options, and to change privacy settings for your account.

To set Voice Search settings, press the **Home Key** > **Apps icon** > **Settings** > **Language & input** > **Voice search**.

## Camera <u>Camera Camera Camera Camera Camera Camera Camera Camera Camera Camera Camera Camera Camera Camera Camera Camera Camera Camera Camera Camera Camera Camera Camera Camera Camera Camera Camera Camera Camera Camera Came</u>

You can take photos and record videos. Photos and videos are stored to the phone's memory card or to the phone's internal storage. You can copy them to your computer or access them in the Gallery app.

## Capturing a Photo

- 1. Press the **Home Key**  $> 0$ .
- 2. Aim the camera at the subject and make any necessary adjustments.

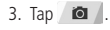

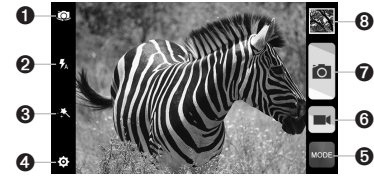

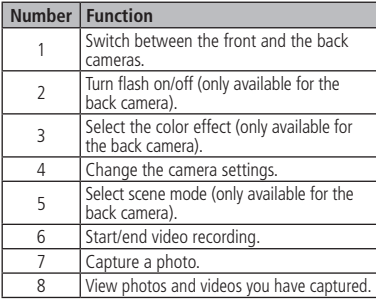

#### **WARNING!**

Keep a safe distance when using the flash. Do not point the flash towards the eyes of people or animals.

## Using Manual Camera Mode

You can use the manual camera mode to adjust more camera options for you photo such as ISO, white balance, exposure, contrast, saturation, sharpness, etc.

- 1. Press the **Home Key**  $> 0$ .
- 2. Tap **ween** and select **Manual**.
- 3. Aim the camera at the subject and you can make the following adjustments.
	- Tap ISO to select ISO level or leave it at Auto.
	- Tap WB to change white balance scenario or leave it at Auto.
	- Tap  $t$  to adjust the photo exposure.
	- Tap  $\bullet$  to adjust the photo contrast.
	- Tap  $\circledcirc$  to adjust the photo saturation.
	- Tap  $\boxed{\mathbb{A}}$  to adjust the photo sharpness.
	- Tap  $\bullet$  to hide the camera options.
- 4. Tap  $\Box$  to take the photo.

### Recording a Video 1. Press the **Home Key**  $> 0$ .

2. Aim the camera at the subject and make any necessary adjustments.

3. Tap  $\blacksquare$  to start and  $\blacksquare$  to stop recording.

NOTE: While recording is in progress, you can tap to save the frame as a photo.

## Customize Camera Settings

Before taking a photo, you can tap to be open the following camera setting options:

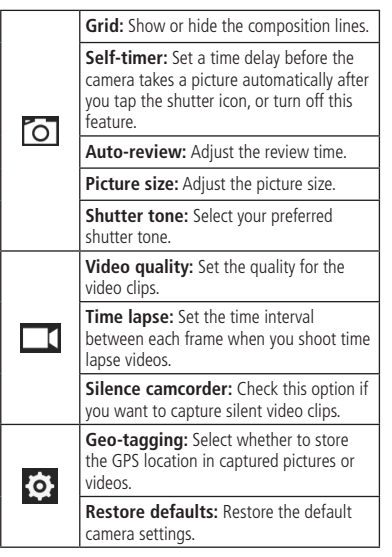

## Opening the Gallery

Press the **Home Key** > **Apps icon** > **Gallery** to view albums of your pictures and videos.

## Working With Albums

When you open the Gallery, all pictures and videos on your phone are displayed in a number of albums.

### Viewing album contents

Tap an album to view the pictures and videos it contains.

#### Sharing Albums, Pictures, or **Videos**

- 1. Tap and hold an item in the Albums view to select an album or after you open an album to select a picture or a video.
- 2. Tap more items that you want to share.
- 3. Tap  $\leq$  at the top of the screen and select how you want to share the items.

### To view details of an item

- 1. Tap and hold an item until it is selected.
- 2. Tap  $\blacksquare$  > **Details**.

### Deleting Albums

- 1. Tap and hold an album until it is selected.
- 2. Tap more albums that you want to delete.
- 3. Tap  $\Box$  > OK.

## Working With Pictures

Tap a picture in an album to view the picture in full screen. Double-tap the picture, or pinch two fingers together or spread them apart to zoom out or in. Slide left or right to view other pictures in the album.

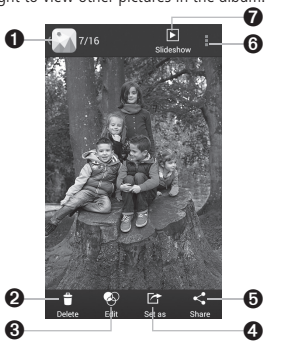

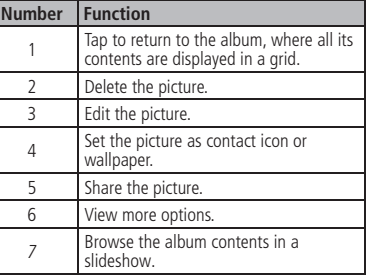

NOTE: Not all the options may be available for certain albums or pictures.

### Retouching Your Pictures

You can edit any photos you took and some other pictures in Gallery. The changed picture is saved in the same album as the original one, while the original is never affected.

- 1. While viewing a picture in full screen, tap the screen and tap  $\otimes$  to open the PhotoEditor interface.
- 2. Tap the icons along the bottom of the screen to edit the picture.

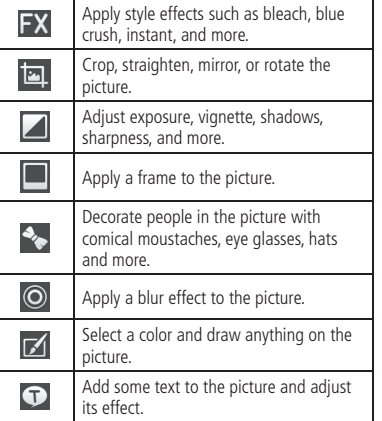

3. To cancel or accept the changes you've made to the picture,  $\tan \mathbf{X}$  or  $\mathbf{V}$  at the top of the screen.

4. Tap **Save** to save the new picture.

## Playing Videos

- 1. Tap an album in **Gallery** and then tap the thumbnail of a video.
- 2. Tap  $\bigcirc$  at the center to start playing.
- 3. Tap the video to view the playback controls.

Press the **Home Key** > **Apps icon** > **Music** to play audio files stored on your phone. Music supports a wide variety of audio formats, so it can play music you purchase from online stores, music you copy from your CD collection, and more.

### Copying Music Files to Your Phone

Before using Music, you need to copy audio files from your computer to your phone or memory card.

### Copying From a Computer

- 1. Connect your phone and the computer with a USB cable.
- 2. Tap **Media device (MTP)** (if supported on the PC) or **Camera (PTP)** to browse the files on the phone storage and the microSDHC card.
- 3. Copy the music file from the PC to the phone storage or microSDHC card.

### Downloading From the Internet

You can download music files when browsing web pages (see Browser – Downloading Files).

### Receiving via Bluetooth

You can receive music files from other devices via Bluetooth (see Connecting to Networks and Devices – Connecting to Bluetooth Devices – Receive Data via Bluetooth).

## Viewing Your Music Library

Press the **Home Key** > **Apps icon** > **Music** and your music library is displayed. All your audio files are cataloged according to the information stored in the files. Tap the tabs at the top of the screen to view your music library organized by **Songs**, **Playlists**, **Folders**, **Albums**, **Artists**, or **Genres**. You can also tap **RECENTLY PLAYED** or **FAVORITE** to browse songs you recently played or you have added as favorites.

NOTE: If an audio file is being played, its summary information is displayed at the bottom of the screen. Tap  $\Box$  to open the playback screen.

### Setting a Song as the Default Ringtone

The song will be used as the ringtone for all incoming calls, except those from contacts you have assigned special ringtones to (see People – Editing Contacts – Setting a Ringtone for a Contact).

1. Press the **Home Key** > **Apps icon** > **Music** to see the music library.

- 2. Tap  $\bigcirc$  next to a song in any list.
- 3. In the menu that opens, tap **Use as ringtone**.

4. Tap **Phone Ringtone** or **Notification Ringtone**. **NOTE:** If the song is being played, you can tap  $\blacksquare$ 

**Use as ringtone** in the playback screen.

## Playing Music

Tap a song in the music library to listen to it. The following playback screen appears:

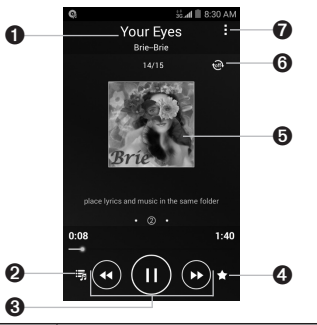

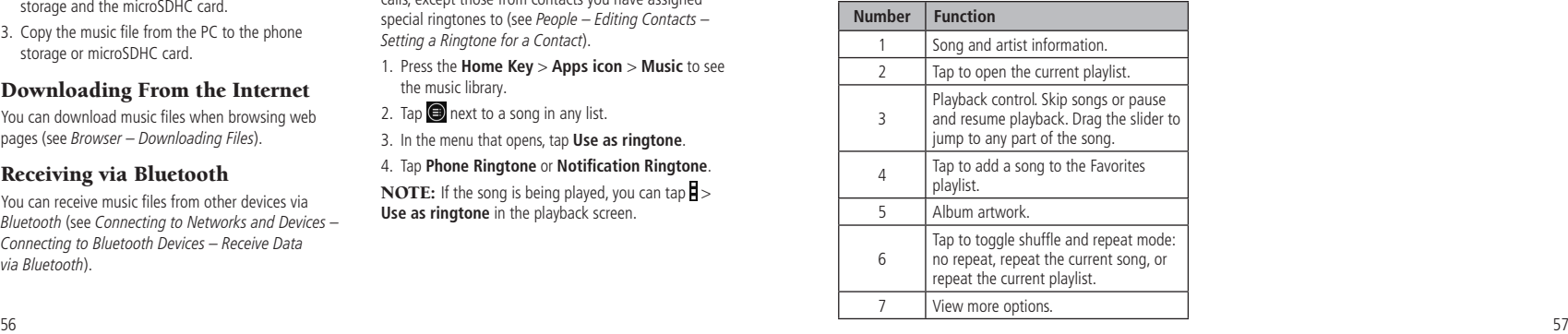

## Managing Playlists

Create playlists to organize your music files into sets of songs, so that you can play the songs you like in the order you prefer.

- Tap > **Add to playlist** next to a song to add it to a playlist or create a new playlist.
- Tap  $\bigcirc$  > **Delete Playlist** next to a playlist to delete the playlist.
- Tap  $\bigcirc$  > **Rename Playlist** next to a playlist to rename the playlist.
- Tap a playlist to view its content. You can tap  $\blacksquare$ **Multi Select** to select the song you want to remove.

## Play Music Play Music Play Music

The Play Music app  $\bigcap$  works with Google Music, Google's online music store and streaming service. You can stream via mobile data or Wi-Fi and listen to your favorite songs that you've added to your online Google Music library. You can also play audio files you've copied directly to your phone from a computer.

NOTE: The availability of Google Music is dependent on your region. If it is not available, or you don't have a mobile data or Wi-Fi connection, you can only play music stored on your phone.

## Playing Your Music

1. Press the **Home Key** > **Google** > **Play Music**. If you are prompted, select an account to access its online music library.

The app searches your online library and your phone for music and playlists before displaying your recent activity. Tap  $\blacksquare$  > My Library to view your library, which is organized by **GENRES**, **ARTISTS**, **ALBUMS**, and **SONGS**. Tap  $\blacksquare$  > **Playlists** to view existing playlists.

2. Tap a song to play it. When the song is playing, tap the summary information at the bottom to display the playback screen.

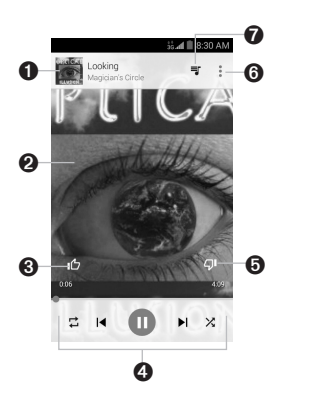

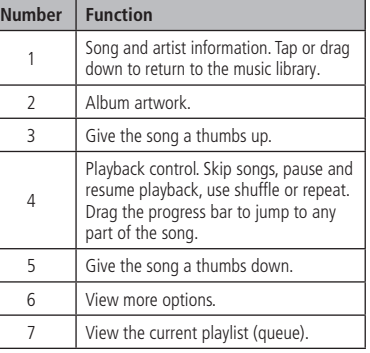

You can still control the music when you are not in the playback screen.

- In the Play Music app, tap the summary information at the bottom of the screen to restore the playback screen.
- In other apps, swipe down on the Notification Panel Tap the song title to restore the playback screen, or just pause/resume playback or skip to the next/ previous song.
- When the screen is locked, the song information and playback controls are displayed on top of the screen. You can pause/resume playback or skip songs.

## Managing Playlists

Create playlists to organize your music files into sets of songs so that you can play the songs you like in the order you prefer. To view all your playlists, tap  $\equiv$  > **Playlists** .

- Tap  $\frac{1}{2}$  > **Add to playlist** next to a song or a playlist to add it to a playlist or create a new playlist.
- $\bullet$  Tap  $\frac{1}{2}$  > **Delete** > **OK** next to a playlist to delete the playlist.
- Tap a playlist to view its content. You can tap  $\frac{2}{3}$  > **Remove from playlist** next to the song you want to remove, or drag  $\equiv$  to the left of each song to rearrange its order in the playlist.

Use the Video Player to play various kinds of videos.

## Opening the Video Library

Press the **Home Key** > **Apps icon** > **Video Player** to view your video library.

### Playing and Controlling Videos

- Tap a video in the video library to play it. Rotate the phone on its side to watch the video in landscape view.
- Tap the video to show the playback controls. You can pause and resume the playback or jump to any part of the video, hide the control panel and more.

## Managing Video Files

### Deleting Videos

- 1. Tap and hold a video in the video library.
- 2. To remove more videos, tap them.
- 3. Tap **in** at the bottom left of the screen.
- 4. Tap **OK** .

### Sharing Videos

- 1. Tap and hold a video in the video library.
- 2. To share more videos, tap them.
- 3. Tap  $\leq$  at the bottom right of the screen and select how you want to share them.

### Renaming a Video

- 1. Tap  $\equiv$  next to the video you want to rename.
- 2. Tap **Rename** .
- 3. Type the new video name and tap **OK** .

### Viewing Details of a Video

- 1. Tap  $\equiv$  next to a video you want to view the details of.
- 2. Tap **Details** .

## Video Player Sound Recorder

Sound Recorder enables you to record voice memos and listen to them whenever you like.

## Recording a Voice Memo

- 1. Press the **Home Key** > **Apps icon** > **Sound Recorder** .
- 2. Tap  $\bullet$  to start recording. Tap  $\bullet$  > OK to cancel recording. Tap  $\blacksquare$  to pause and  $\blacksquare$  to continue recording.
- 3. Tap  $\Box$  to stop recording. The memo is automatically saved.

If you don't want to save the memo after recording it,  $\tan \frac{1}{2}$  > OK to delete it.

## Playing a Voice Memo

### Playing a Memo You Just Recorded

Tap  $\triangleright$  at the bottom of the screen.

### Playing Any Saved Memo

- 1. Tap **a** at the top right of the screen to see all recordings.
- 2. Tap the title of a memo to play it.

**NOTE:** You can also tap  $\equiv$  at the right of the memo to delete, share, rename, tag, trim it, check its file information, or set it as your phone ringtone.

## More Apps More Apps

## Clock

Set alarms or turn the phone into a bedside clock.

### Setting a New Alarm

- 1. Press the **Home Key** > **Apps icon** > **Clock**.
- 2. Tap a default alarm to configure it, or tap  $\mathbf{A}_1$  at the bottom of the screen to create a new alarm.
- 3. Set up the alarm options, such as time, repeat, alarm sound and label.
- 4. Tap **Save** to save and exit.

## Using the Bed Clock

The Bed Clock displays the current time and the next alarm.

- 1. Press the **Home Key** > **Apps icon** > **Clock**.
- 2. If necessary, tap **Bed clock preferences** in the Alarm screen to set up the Bed Clock options. Then press the **Back Key** to return to the Alarm screen.
	- **Enable bed clock:** Turn on or off the Bed Clock function.
	- **Bed clock never sleeps:** Keep the Bed Clock screen turned on when charging the phone.
- 3. Tap  $\blacksquare$  > **Bed clock** to open the Bed Clock screen.

### Stopwatch and Countdown

1. Tap  $\overline{X}$  /  $\overline{O}$  in **Clock** to use the countdown or stopwatch.

2. Countdown allows you to set a time and count down to zero, while Stopwatch allows you to record lap times.

## World Time

1. Tap **in Clock** to check local time for cities around the world.

2. Tap  $\Box$  at the bottom to add a new city.

### Calculator

Press the **Home Key** > **Apps icon** > **Calculator**. NOTES:

- Turn the phone to landscape to view more calculator options.
- Tap **Tip** to access the tip calculator.

## Chrome

Use Google Chrome to browse the Internet. Chrome on your phone can sync bookmarks, browsing history, and opened tabs from your Google account.

## **Downloads**

The Downloads app keeps a record of the files you have downloaded using the Browser, Email, or Gmail app.

Press the **Home Key** > **Apps icon** > **Downloads** to check the record.

• Tap a file to open it with the appropriate applications.

• Tap and hold a file, or check the box in front of it, to delete or share it.

## File Manager

Quickly access all of your images, videos, audio clips, and other types of files on your phone and on the memory card.

- 1. Press the **Home Key** > **Apps icon** > **File Manager**. The folders are organized by category, phone storage and the memory card storage.
- Tap folders and files to access stored items.
- Tap **Phone/SD card** >  $\blacksquare$  to create a new folder in the current directory.

## Note

Press the **Home Key** > **Apps icon** > **Note** to save and view your text notes.

- Tap a category of note, and tap  $\blacksquare$  to create a new note. Then enter your text and tap **Save** to save it.
- Tap a note to view its entire content. You can also edit it, delete it, share it, export it, or move it to a notebook.

## Play Books

Press the **Home Key** > **Google**> **Play Books** to read ebooks purchased from the Play Store.

 $62$  $\bullet$  Tap  $\blacksquare$  > **My Library** to view your book library. Tap a book cover to read it.

• Tap  $\Rightarrow$  **Shop** to buy more books from the Play Store. Tap  $\Omega$  to search by book title or author name.

## Play Movies & TV

Press the **Home Key** > **Google** > **Play Movies & TV** to watch movies you rent from Play Store as well as your personal videos stored on the phone.

 $\bullet$  Tap  $\blacksquare$  > My Movies or My TV Shows to view your movies or TV shows. You can stream them for online watching or download them to watch offline.

## Task Manager

Press the **Home Key** > **Apps icon** > **Task Manager** to view or stop applications.

- Tap a task in the **Tasks** tab to switch to its screen, force stop it, or see its details.
- Tap the **Apps** tab to manage all the apps on your phone.
- Tap the **Resources** tab to view the real-time system resources information.

## YouTube

#### Press the **Home Key** > **Apps icon** > **YouTube**.

You can watch YouTube videos or upload your own.

## Play Store Play Store

Press the **Home Key** >  $\triangleright$  . You can buy or rent music, books, movies, and apps and download them to your phone.

NOTE: The content you can access in Play Store depends on your region and your service provider.

## Browsing and Searching Apps

You can browse apps by category and sort them in different ways. Tap a top-level category, such as Games, and tap the app from any subcategory.

You can also search for apps using an app's name or description, or the developer's name. Just  $tan$   $\Omega$  and enter the search terms.

## Downloading and Installing Apps

When you find the app you are interested in through browsing or searching, tap it to open its details screen, where more information about the app is displayed.

1. Tap **INSTALL** (free apps) or the price (paid apps) in the app details screen. If the app is not free, you will need to sign in to your Google Wallet™ account and select a payment method.

 $64$ CAUTION: Once installed, some apps can access many functions or a significant amount of your personal data. The Play Store will show you what the app can access. Tap **ACCEPT** to accept the permissions for the app or tap the **Back Key** to

cancel. Your app will start downloading immediately or once payment is successfully authorized.

2. The app is successfully installed when  $\sim$  appears in the status bar. You can find the new app after pressing the **Home Key** > **Apps icon**.

## Creating a Google Wallet Account

You must have a Google Wallet account associated with your Google Account to purchase items from the Google Play Store app.

Do one of the following:

- On your computer, go to checkout.google.com to create a Google Wallet account.
- The first time you use your phone to buy an item from Play Store, you're prompted to enter your billing information to set up a Google Wallet account.

#### **WARNING!**

When you've used Google Wallet once to purchase items from the Play Store app, the phone remembers your password so you don't need to enter it the next time. For this reason, you should secure your phone to prevent others from using it without your permission.

### Requesting a Refund for a Paid App

If you are not satisfied with an app, you can ask for a refund within 15 minutes of the purchase. Your credit card is not charged and the app is uninstalled from your phone.

If you change your mind, you can install the app again, but you can't request a refund a second time. For details, please read the Play Store help information.

1. Press the **Home Key** >  $\triangleright$ 

- 2. Tap  $\Box$  > My apps.
- 3. Tap the app to uninstall for a refund. The details screen for the app opens.
- 4. Tap **REFUND** and then tap **UNINSTALL**. Your app is uninstalled and the charge is cancelled.

## Managing Your Downloads

After you've downloaded and installed an app, you can rate it, view it in a list with your other downloaded apps, configure it to update itself automatically, and more.

### Viewing Your Downloaded Apps

- 1. In the Apps screen of Play Store, tap  $\blacksquare$  > My **apps**.
- 2. Your list of installed apps opens. You can tap one to rate it, uninstall it, request a refund, update it, and more.

### Uninstalling an App

- 1. In the Apps screen of Play Store,  $tan \equiv \gg Mv$ **apps**.
- 2. Tap an app to open its details screen.
- 3. Tap **UNINSTALL** > **OK**.

## Settings <u>Settings Settings</u>

Press the **Home Key** > **Apps icon** > **Settings**. Settings contains most of the tools for customizing and

configuring your device.

## General Settings

### Airplane Mode

Turn voice and data transmission on or off.

### Wi-Fi

Turn Wi-Fi on or off and configure your Wi-Fi connections (see Connecting to Networks and Devices – Connecting to Wi-Fi).

### *Bluetooth*

Turn Bluetooth on or off and configure your Bluetooth connections (see Connecting to Networks and Devices – Connecting to Bluetooth Devices).

### Mobile Networks

Control mobile data use and data roaming (see Connecting to Networks and Devices – Connecting to Mobile Networks).

### Sound

Adjust volumes (see Personalizing – Adjusting Volumes), toggle sound and mute (see Personalizing – Switching to Silent Mode), set up ringtone (see Personalizing – Changing the Ringtone), set up notification sound (see Personalizing – Changing the Notification Sound),

and select system sounds (see Personalizing – Turning Touch Sounds On/Off). Tap **Silent mode** to turn off all sounds except media and alarm, or enable silent mode with vibration.

### **Display**

- **Brightness:** Set the brightness of the display.
- **Wallpaper:** Select a background image for the home screen or lock screen.
- **Auto-rotate screen:** Click the checkbox to autorotate screen.
- **Sleep:** Set the length of time of inactivity before the screen turns off automatically.
- **Daydream:** Set the daydream on the screen.
- **Font size:** Set the font size of the text on the screen.
- **Pulse notification light:** The LED flashes to notify you of missed calls, new messages, and other events.
- **Touch key light duration:** Tap to set the duration of the touch key light.

#### Date and Time

Set date, time, time zone, and how date and time are displayed. You can also use network-provided data.

### Language and Input

- **Language:** Select a language for your system.
- **Spell checker:** Use Google Spell Checker to check for spelling errors when entering text and change its settings.
- **Personal dictionary:** Add new words to the phone's dictionary or remove words from the dictionary. The words you add are used for spelling check and word suggestion.
- **KEYBOARD & INPUT METHODS:** Configure text input settings (see Knowing the Basics – Entering Text – Touch Input Settings).
- **Voice Search**
	- **Language:** Select the language you use when entering text by speaking or searching by speaking.
	- **Speech output:** To turn on speech output only when you've got a headset attached to your phone, select **Hands-free only**.
	- "**OK Google" Detection:** When this is checked, you can say "OK Google" when viewing the Google Now screen rather than tapping the Microphone icon to initiate a voice search or action.
	- **Offline speech recognition:** Select one or more additional language packages so you can use speech recognition when you do not have a network connection.
	- **Block offensive words:** Replace offensive words with an asterisk (\*) when you use Google voice recognition to transcribe your voice into text.
	- **Bluetooth headset:** Listen for your voice input through a Bluetooth headset when it is connected to your phone.
- **Text-to-speech output**
	- **PREFERRED ENGINE:** Select the speech synthesis engine you want to use or change its settings.
	- **Speech rate:** Select how quickly you want the synthesizer to speak.
	- **Listen to an example:** Play a brief sample of the speech synthesizer, using your current settings.
	- **Default language status:** Check the default language status.
- **Pointer speed:** Select how fast the pointer/mouse should scroll when you connect the phone to a trackpad or mouse accessory.

## Wireless and Networks

### Data Usage

Tap the **ON/OFF I** switch to turn on or off mobile data.

You can check how much data has been used during the time cycle you set, set a mobile data limit and warning, see what apps have been using mobile data, allow data roaming, or restrict background data for individual apps.

NOTE: The data usage is measured by your phone, and your carrier's data usage accounting may differ

### VPN

Set up and connect to virtual private networks (see Connecting to Networks and Devices – Connecting to Virtual Private Networks).

### Default SMS App

In the Settings app, tap **More** under Wireless & networks and select **Default SMS app** to choose the preferred application for sending and receiving SMS.

## **Device**

#### Storage

Check memory information for your external memory card and internal storage.

- **Unmount SD card:** Unmount the memory card from your phone so that you can safely remove the card while the phone is on.
- **Erase external SD card:** Erase all data on your memory card and prepare it for use with your phone.

### Power saving mode

Check how much power remains for the battery and what has been using the battery, or select your preferred power save mode.

#### Apps

See apps installed on your phone and manage them. Tap an app in the **DOWNLOADED**, **RUNNING**, or **ALL** tab to see its information. You can stop the app, uninstall or disable the app, clear data and cache, or move the app between the internal storage and the memory card.

NOTE: Not all applications can be moved or uninstalled.

### Connect to PC

Select the USB connection mode between your phone and PC (see Connecting to Networks and Devices – Connecting to Your Computer via USB – Connecting Your Phone to a Computer via USB).

### Call settings

Configure phone call related options, such as ringtone, voicemail and Internet call. For more information, (see Phone Calls – Adjusting Your Call Settings).

### Personal

### Location

Activate location services to determine your location (see Google Maps – Activating Location Services).

#### Security

- **Screen lock:** Lock the screen with long press, pattern, PIN, or password (see Personalizing – Protecting Your Phone With Screen Locks).
- **Owner info:** Set the text that you may display on the lock screen.
- **Encrypt phone:** Encrypt your data on the phone to protect your privacy (see Personalizing – Protecting Your Phone With Encryption).
- **Make passwords visible:** Display passwords as you enter them.
- **Device administrators:** View or deactivate apps you have authorized to be device administrators.
- **Unknown sources:** Check this option to permit installation of apps from sources other than the Play Store.
- **Verify apps:** Disallow or warn before installation of apps that may cause harm.
- **Storage type:** Choose the storage type.
- **Trusted credentials:** Display trusted CA certificates.
- **Install from SD card:** Install certificates from the memory card.
- **Clear credentials:** Delete all certificates.

### Backup and Reset

- **Back up my data:** Back up app data, Wi-Fi passwords, and other settings to Google servers after you sign in to your Google account.
- **Backup account:** Back up data to a Gmail address.
- **Automatic restore:** Restore previously backed up settings and data when you reinstall an app.
- **Factory data reset:** Reset your phone to factory default settings. All your personal data from the phone's internal storage will be erased. You can also erase the data on the memory card during the process.

### **Accounts**

Manage your accounts and synchronization. Tap **Add account** to sign in to or create accounts on your phone.

Tap an account type to see that type of accounts you have added and adjust the accounts' settings.

## System

### Accessibility

Configure the system accessibility options and accessibility plug-ins on your phone, such as using **TalkBack** for low-vision users.

### Printing

Configure cloud printing service options, manage print jobs and more.

### Software Update

You can check your system's software version, check for updates, continue update, or check the profile.

#### About Phone

View phone status, legal information and other information. Meanwhile, you can also update your phone software through storage card updates.

## Upgrading the Phone Software

There are several ways to upgrade your phone software:

- 1. Use the online upgrade tool for mobile terminal products.
- 2. Use the one-press upgrade package offered by your mobile service provider.
- 3. Use the upgrade package on your microSDHC card.

NOTE: Visit the ZTE official handset service support website (http://www.ztedevice.com/support) and click your country or region to learn more about the above upgrade methods, as well as which phones and methods are supported.

## **Troubleshooting**

If you encounter problems while using the phone, or if it performs abnormally, you can refer to the chart below. If your particular problem cannot be resolved using the information in the chart, contact the dealer where you purchased the phone.

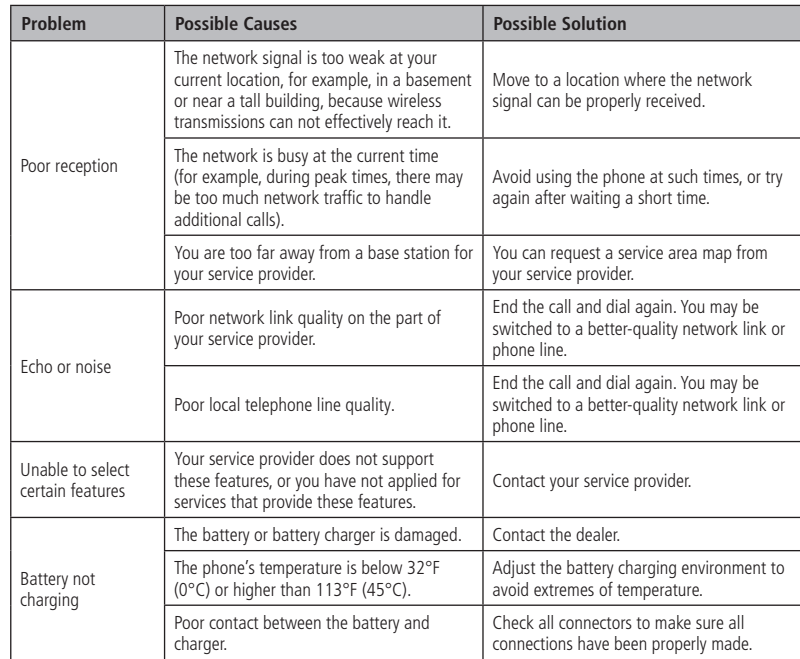

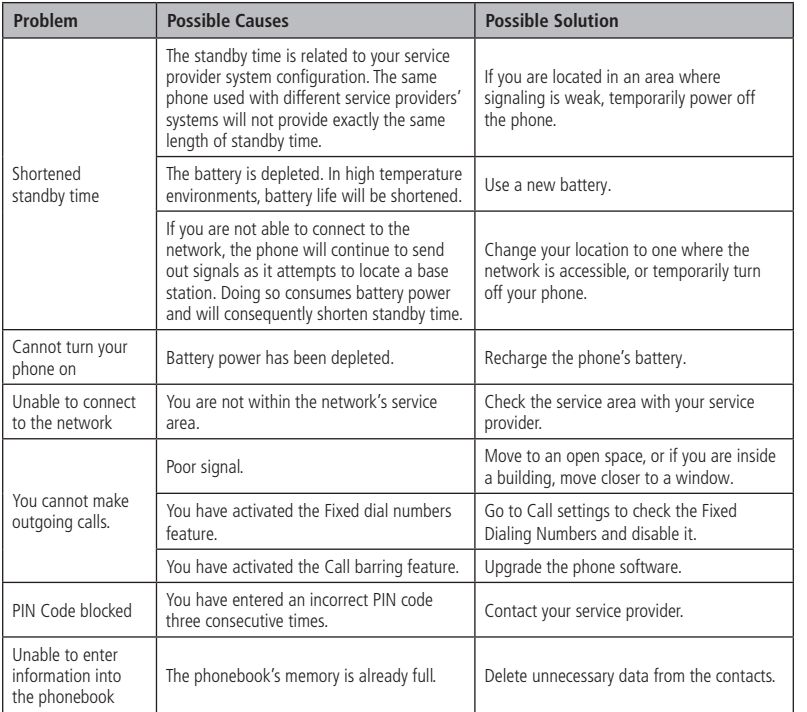

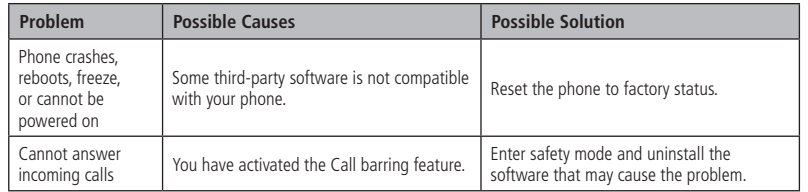

## For Your Safety

## General Safety

 $\bigoplus$ 

۱

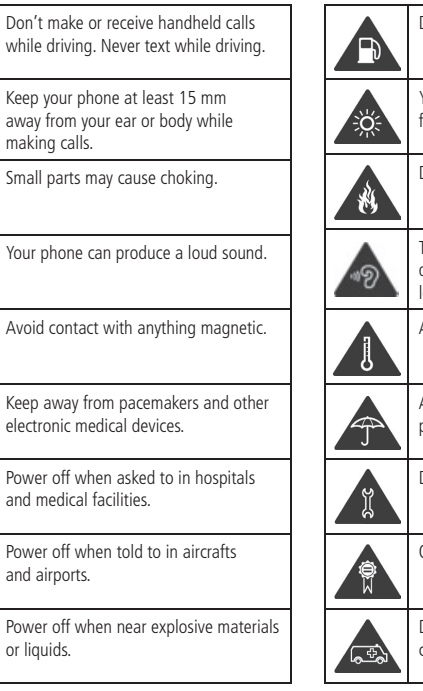

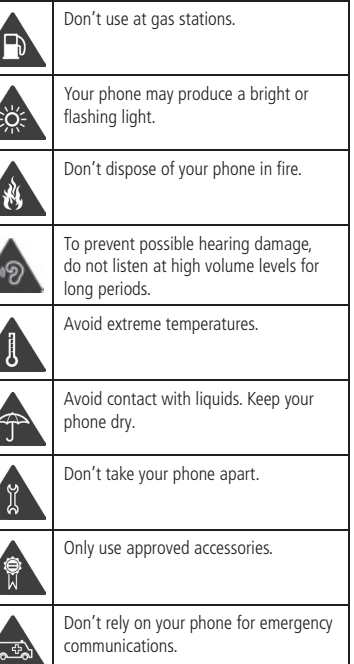

## Radio Frequency (RF) Energy

This model phone meets the government's requirements for exposure to radio waves.

This phone is designed and manufactured not to exceed the emission limits for exposure to radio frequency (RF) energy set by the Federal Communications Commission of the U.S. Government:

The exposure standard for wireless mobile phones employs a unit of measurement known as the Specific Absorption Rate, or SAR. The SAR limit set by the FCC is 1.6 W/kg. \*Tests for SAR are conducted using standard operating positions accepted by the FCC with the phone transmitting at its highest certified power level in all tested frequency bands. Although the SAR is determined at the highest certified power level, the actual SAR level of the phone while operating can be well below the maximum value. This is because the phone is designed to operate at multiple power levels so as to use only the power required to reach the network. In general, the closer you are to a wireless base station antenna, the lower the power output.

The highest SAR values for this model phone as reported to the FCC when tested for use at the ear and on the body are:

#### **Head: 1.05 W/kg, Body: 1.39 W/kg**

\* In the United States and Canada, the SAR limit for mobile phones used by the public is 1.6 watts/kg (W/kg) averaged over one gram of tissue. The standard incorporates a substantial margin of safety to give additional protection for the public and to account for any variations in measurements.

(Body-worn measurements differ among phone models, depending upon available enhancements and FCC requirements.)

While there may be differences between the SAR levels of various phones and at various positions, they all meet the government requirement.

The FCC has granted an Equipment Authorization for this model phone with all reported SAR levels evaluated as in compliance with the FCC RF exposure guidelines. SAR information on this model phone is on file with the FCC and can be found under the Display Grant section of **http://www.fcc.gov/oet/ea/fccid/** after searching on FCC ID: **SRQ-Z752C**.

For body-worn operation, this phone has been tested and meets the FCC RF exposure guidelines for use with an accessory that contains no metal and positions the handset a minimum of 0.4 inches (10 mm) from the body. Use of other enhancements may not ensure compliance with FCC RF exposure guidelines. If you do not use a body-worn accessory and are not holding the phone at the ear, position the handset a minimum of 0.4 inches (10 mm) from your body when the phone is switched on.

## FCC Compliance

This device complies with part 15 of the FCC Rules. Operation is subject to the following two conditions: (1) This device may not cause harmful interference, and (2) this device must accept any interference received, including interference that may cause undesired operation.

**CAUTION:** Changes or modifications not expressly approved by the manufacturer could void the user's authority to operate the equipment.

NOTE: This equipment has been tested and found to comply with the limits for a Class B digital device, pursuant to part 15 of the FCC Rules. These limits are designed to provide reasonable protection against harmful interference in a residential installation. This equipment generates, uses and can radiate radio frequency energy and, if not installed and used in accordance with the instructions, may cause harmful interference to radio communications. However, there is no guarantee that interference will not occur in a particular installation. If this equipment does cause harmful interference to radio or television reception, which can be determined by turning the equipment off and on, the user is encouraged to try to correct the interference by one or more of the following measures:

- Reorient or relocate the receiving antenna.
- Increase the separation between the equipment and receiver.
- Connect the equipment into an outlet on a circuit different from that to which the receiver is connected.
- Consult the dealer or an experienced radio/TV technician for help.

### Hearing Aid Compatibility (HAC) Regulations for Mobile Phones

In 2003, the FCC adopted rules to make digital wireless telephones compatible with hearing aids and cochlear implants. Although analog wireless phones do not usually cause interference with hearing aids or cochlear implants, digital wireless phones sometimes do because of electromagnetic energy emitted by the phone's antenna, backlight, or other components. Your phone is compliant with FCC HAC regulations (ANSI C63.19- 2011).

While some wireless phones are used near some hearing devices (hearing aids and cochlear implants), users may detect a buzzing, humming, or whining noise. Some hearing devices are more immune than others to this interference noise, and phones also vary in the amount of interference they generate. The wireless telephone industry has developed ratings for some of their mobile phones to assist hearing device users in finding phones that may be compatible with their hearing devices. Not all phones have been rated. Phones that have been rated have a label on the box. These ratings are not guaranteed. Results will vary, depending on the level of immunity of your hearing device and the degree of your hearing loss. If your hearing device happens to be vulnerable to interference, you may not be able to use a rated phone successfully. Trying out the phone with your hearing device is the best way to evaluate it for your personal needs.

This phone has been tested and rated for use with hearing aids for some of the wireless technologies that it uses. However, there may be some newer wireless technologies used in this phone that have not been tested yet for use with hearing aids. It is important to try the different features of this phone thoroughly and in different locations, using your hearing aid or cochlear implant, to determine if you hear any interfering noise. Consult your service provider or the manufacturer of this phone for information on hearing aid compatibility. If you have questions about return or exchange policies, consult your service provider or phone retailer.

**M-Ratings:** Phones rated M3 or M4 meet FCC requirements and are likely to generate less interference with hearing devices than phones that are not labeled. M4 is the better/higher of the two ratings.

**T-Ratings:** Phones rated T3 or T4 meet FCC requirements and are likely to be more usable with a hearing device's telecoil ("T Switch" or "Telephone Switch") than unrated phones. T4 is the better/higher of the two ratings. (Note that not all hearing devices contain telecoils.)

#### **Your Z752C has been tested for hearing aid device compatibility and has an M4/T3 rating**.

Hearing devices may also be measured for immunity to this type of interference. Your hearing device manufacturer or hearing health professional may help you find results for your hearing device.

For additional information about the FCC's actions with regard to hearing aid compatible wireless devices and

other steps the FCC has taken to ensure that individuals with disabilities have access to telecommunications services, please go to www.fcc.gov/cgb/dro.

### **Distraction**

### Driving

Full attention must be given to driving at all times in order to reduce the risk of an accident. Using a phone while driving (even with a hands free kit) can cause distraction and lead to an accident. You must comply with local laws and regulations restricting the use of wireless devices while driving.

#### Operating Machinery

Full attention must be given to operating machinery in order to reduce the risk of an accident.

### Product Handling

#### General Statement on Handling and Use

You alone are responsible for how you use your phone and any consequences of its use.

You must always turn off your phone wherever the use of a phone is prohibited. Use of your phone is subject to safety measures designed to protect users and their environment.

- Always treat your phone and its accessories with care and keep it in a clean and dust-free place.
- Keep the screen and camera lens clean. Unclean screen or camera lens may slow down the phone's reaction to your operations or lower image quality.
- Clean the device and its accessories with a soft material such as cleaning cloth for eyeglass lenses. Do not use alcohol or other corrosive substances for cleaning or allow them to get inside.
- Do not expose your phone or its accessories to open flames or lit tobacco products.
- Do not expose your phone or its accessories to liquid, moisture or high humidity.
- Do not drop, throw or try to bend your phone or its accessories.
- Do not paint your phone or its accessories.
- Do not attempt to disassemble your phone or its accessories. Only authorized personnel can do so.
- Do not expose or use your phone or its accessories in an environment with or that can reach extreme temperatures, minimum - [5] and maximum + [50] degrees Celsius.
- Do not place your phone inside or near heating equipment or high-pressure containers, such as water heaters, microwave ovens, or hot cooking utensils. Otherwise, your phone may be damaged.
- Please check local regulations for disposal of electronic products.

• Do not carry your phone in your back pocket as it could break when you sit down.

### Small Children

Do not leave your phone and its accessories within the reach of small children or allow them to play with it. They could hurt themselves or others, or could accidentally damage the phone. Your phone contains small parts with sharp edges that may cause an injury or may become detached and create a choking hazard.

#### Demagnetization

To avoid the risk of demagnetization, do not allow electronic devices or magnetic media to be close to your phone for a long time.

### Electrostatic Discharge (ESD)

Do not touch the SIM/SD card's metal connectors.

#### Antenna

Do not touch the antenna unnecessarily.

### Normal Use Position

When placing or receiving a phone call, hold your phone to your ear, with the bottom towards your mouth.

## Air Bags

Do not place a phone in the area over an air bag or in the air bag deployment area as an airbag inflates with great force and serious injury could result. Store the phone safely before driving your vehicle.

### Seizures/Blackouts

The phone can produce a bright or flashing light. A small percentage of people may be susceptible to blackouts or seizures (even if they have never had one before) when exposed to flashing lights or light patterns such as when playing games or watching video. If you have experienced seizures or blackouts or have a family history of such occurrences, please consult a physician.

### Repetitive Stress Injuries

To minimize the risk of Repetitive Strain Injury (RSI) when texting or playing games with your phone:

- Do not grip the phone too tightly.
- Press the buttons lightly.
- Use the special features that are designed to minimize the times of pressing buttons, such as Message Templates and Predictive Text.
- Take many breaks to stretch and relax.

### Emergency Calls

This phone, like any wireless phone, operates using radio signals, which cannot guarantee connection in all conditions. Therefore, you must never rely solely on any wireless phone for emergency communications.

### Loud Noise

This phone is capable of producing loud noises, which may damage your hearing. Turn down the volume before using headphones, Bluetooth stereo headsets or other audio devices.

### Phone Heating

Your phone may become warm during charging and during normal use.

## Electrical Safety

#### Accessories

Use only approved accessories. Do not connect with incompatible products or accessories. Take care not to touch or allow metal objects, such as coins or key rings, to contact or short-circuit in the battery terminals. Never puncture the surface of the battery with sharp objects.

### Connection to a Car

Seek professional advice when connecting a phone interface to the vehicle electrical system.

### Faulty and Damaged Products

Do not attempt to disassemble the phone or its accessories. Only qualified personnel can service or repair the phone or its accessories. If your phone (or its accessories) has been submerged in water, punctured, or subjected to a severe fall, do not use it until you have taken it to be checked at an authorized service center.

### CTIA Requirements

- Do not disassemble or crush, bend or deform, puncture, or shred.
- Do not modify or remanufacture, attempt to insert foreign objects into the battery, immerse or expose
- Only use the battery for the system for which it is specified.
- Only use the battery with a charging system that has been qualified with the system per CTIA Certification Requirements for Battery System Compliance to IEEE 1725. Use of an unqualified battery or charger may present a risk of fire, explosion, leakage, or other hazard.
- Do not short-circuit a battery or allow metallic conductive objects to contact battery terminals.
- Replace the battery only with another battery that has been qualified with the system per this standard, IEEE-Std-1725. Use of an unqualified battery may present a risk of fire, explosion, leakage or other hazard.
- Promptly dispose of used batteries in accordance with local regulations.
- Battery usage by children should be supervised.
- Avoid dropping the phone or battery. If the phone or battery is dropped, especially on a hard surface, and the user suspects damage, take it to a service center for inspection.
- Improper battery use may result in a fire, explosion, or other hazard.
- The phone shall only be connected to CTIA certified adapters, products that bear the USB-IF logo or products that have completed the USB-IF compliance program.

## Radio Frequency Interference

#### General Statement on Interference

Care must be taken when using the phone in close proximity to personal medical devices, such as pacemakers and hearing aids.

### Pacemakers

Pacemaker manufacturers recommend that a minimum separation of 15 cm be maintained between a mobile phone and a pacemaker to avoid potential interference with the pacemaker. To achieve this, use the phone on the opposite ear to your pacemaker and do not carry it in a breast pocket.

### Hearing Aids

People with hearing aids or other cochlear implants may experience interfering noises when using wireless devices or when one is nearby. The level of interference will depend on the type of hearing device and the distance from the interference source. Increasing the separation between them may reduce the interference. You may also consult your hearing aid manufacturer to discuss alternatives.

### Medical Devices

Please consult your doctor and the device manufacturer to determine if operation of your phone may interfere with the operation of your medical device.

### Hospitals

Turn off your wireless device when requested to do so in hospitals, clinics or health care facilities. These requests are designed to prevent possible interference with sensitive medical equipment.

### Aircraft

Turn off your wireless device whenever you are instructed to do so by airport or airline staff. Consult the airline staff about the use of wireless devices onboard the aircraft. If your device offers a 'flight mode', this must be enabled prior to boarding an aircraft.

### Interference in Cars

Please note that because of possible interference with electronic equipment, some vehicle manufacturers forbid the use of mobile phones in their vehicles unless a hands-free kit with an external antenna is included in the installation.

## Explosive Environments

#### Gas Stations and Explosive Atmospheres

In locations with potentially explosive atmospheres, obey all posted signs to turn off wireless devices such as your phone or other radio equipment. Areas with potentially explosive atmospheres include fueling areas, below decks on boats, fuel or chemical transfer or storage facilities, areas where the air contains chemicals or particles, such as grain, dust, or metal powders.

### Blasting Caps and Areas

Power off your mobile phone or wireless device when in a blasting area or in areas posted power off "two-way radios" or "electronic devices" to avoid interfering with blasting operations.

## Specifications

Handset specifications are shown in the following table.

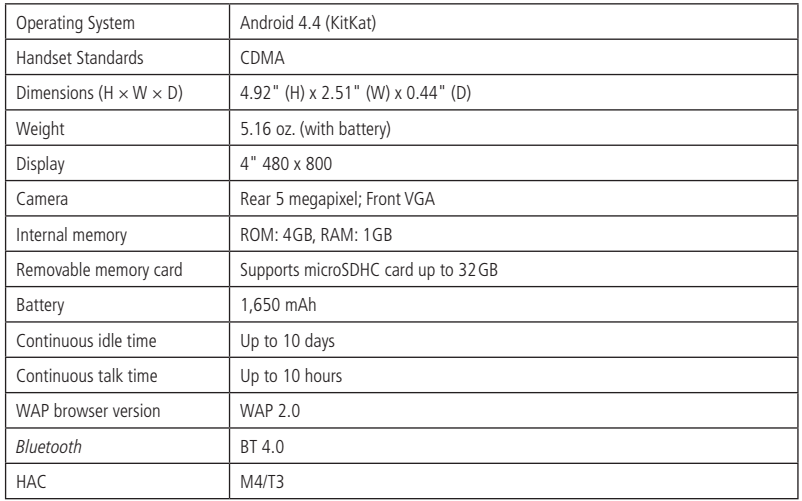

NOTE: The phone's talk time and idle time are based on ideal working environments. The use of extended backlighting, browser, and network conditions can reduce battery life and talk/idle time.